# **SM13b: Assets and Employment**

**May 12, 2017**

# **Change History**

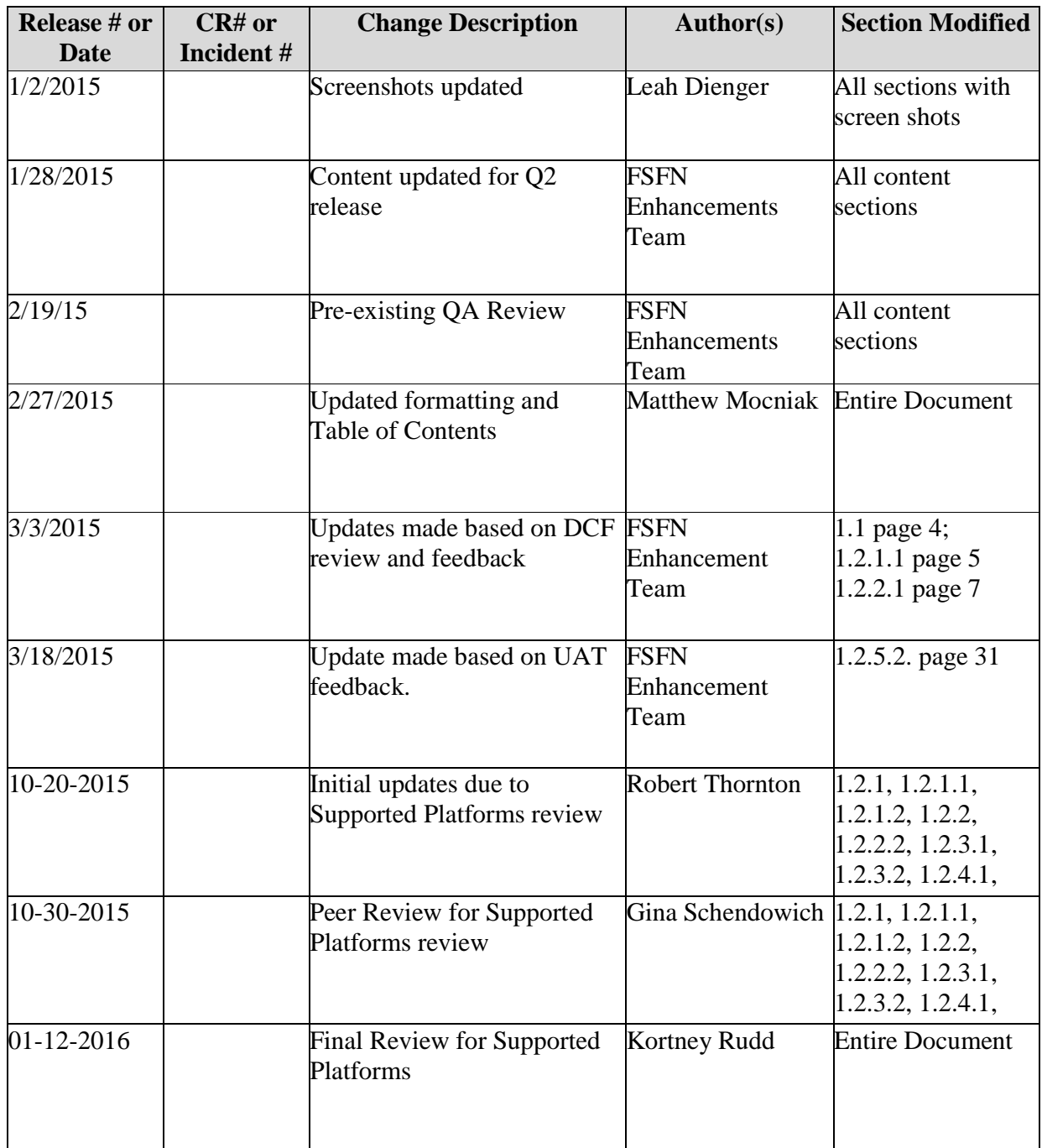

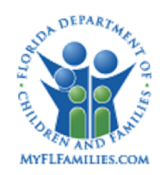

## **Table of Contents**

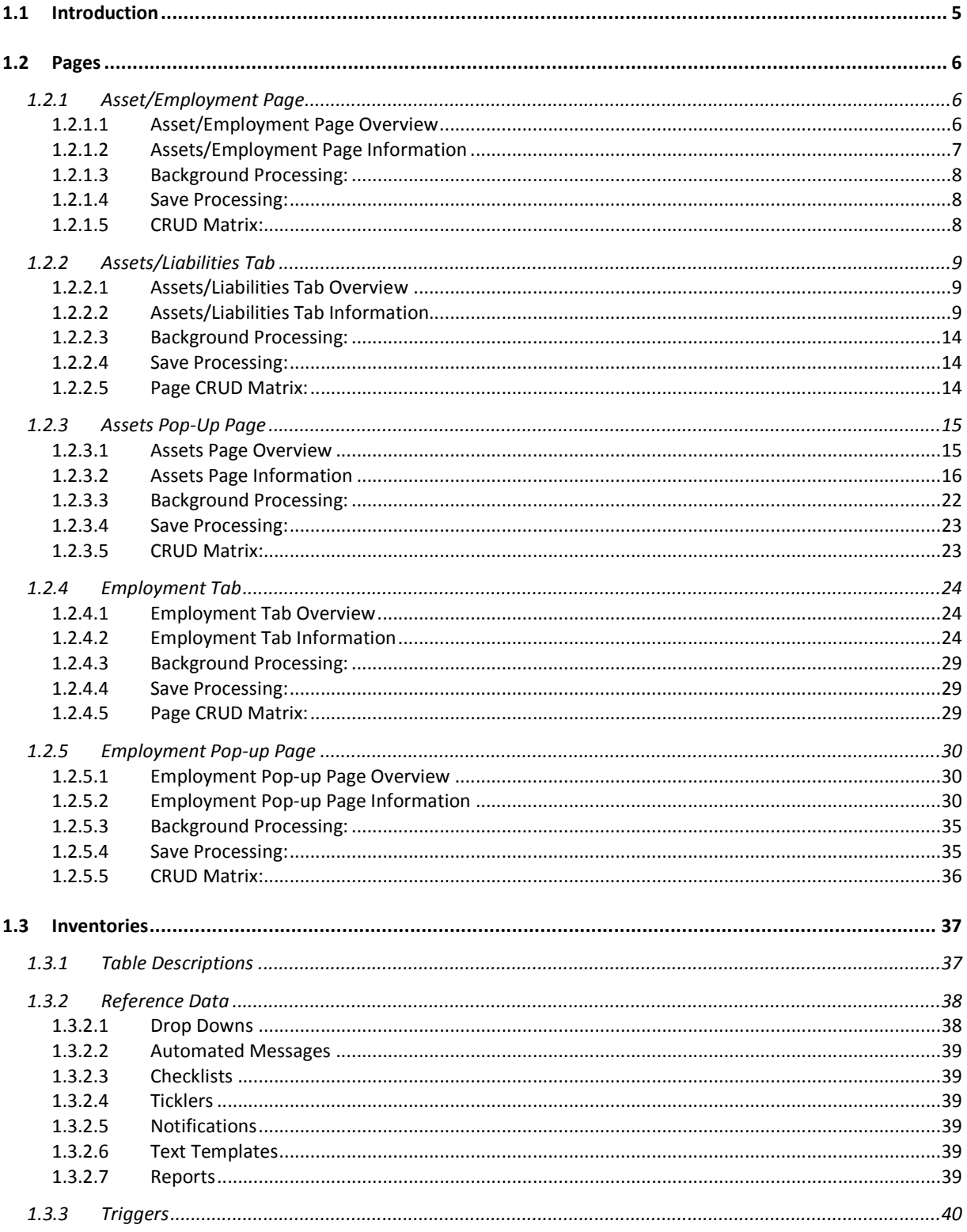

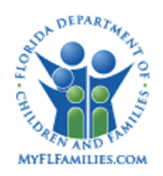

#### **Florida Safe Families Network**

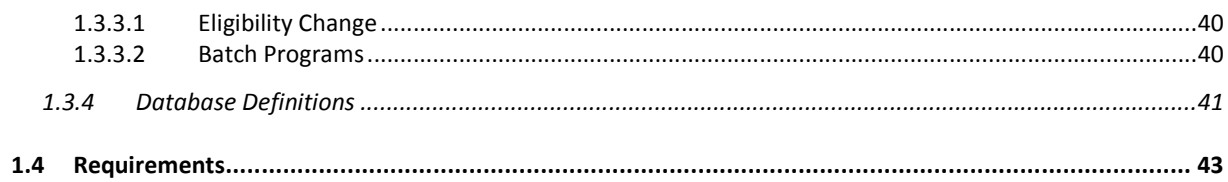

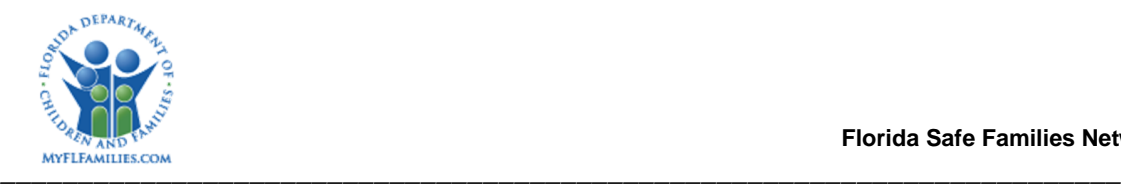

## **1.1 Introduction**

The Assets and Employment page is used to document, view, and update a case participant's Assets, Unearned Income, and Employment Income. This page can be accessed through the IV-E Foster Care page, the IV-E Adoption Eligibility page, and both the TANF and Adoption TANF pages. The information captured on the Assets and Employment page will be used to calculate the child's eligibility for IV-E Foster Care, TANF and Medicaid.

Assets and Employment documentation is an integral part of the Eligibility Determination process configured entirely within the FSFN system. Refer to the IV-E Foster Care Functional Specification document for more details. In addition, the information within Assets and Employment is provided to Child in Care workers via the FLORIDA Interface to assist in determining Medicaid Eligibility.

The Assets and Employment page contains the following two tabs: the Assets/Liabilities Tab and Employment Tab. Associated to each page is a pop up page which enables the user to create or maintain information within the system. The Assets pop-up page is used to create or maintain asset information records and unearned income records, which include the case participant's assets, liabilities and financial benefits; while the Employment pop-up page is used to create or change information pertaining to employment records.

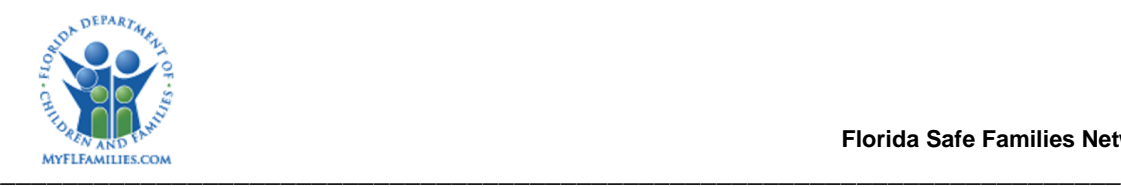

## **1.2 Pages**

## **1.2.1 Asset/Employment Page**

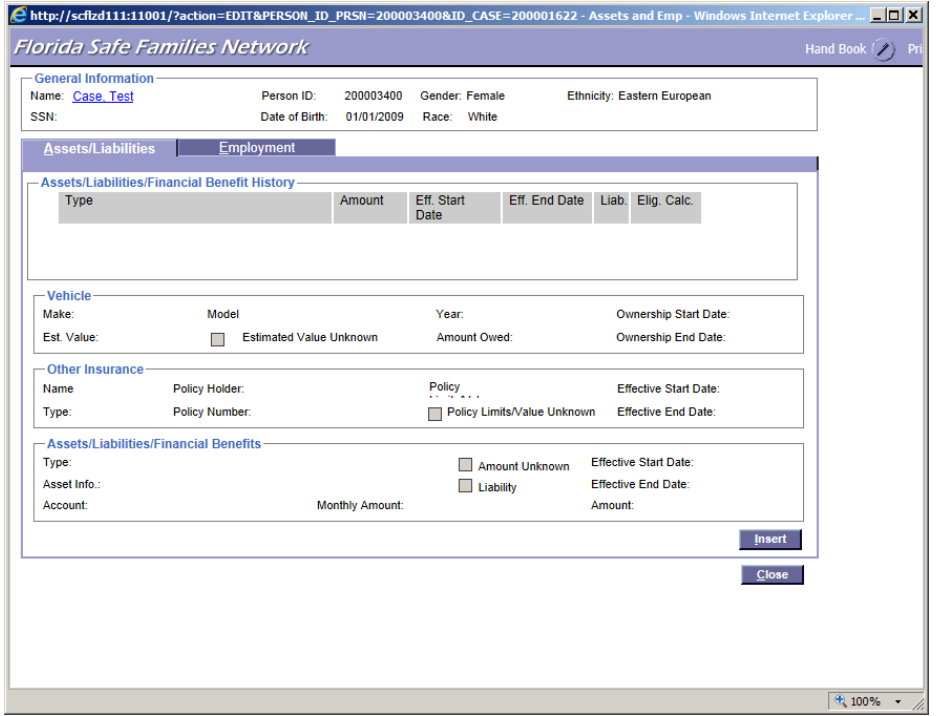

### **1.2.1.1 Asset/Employment Page Overview**

#### Navigation

The Asset/Employment page is accessed via the Assets/Employment hyperlink found by clicking on the Income/Eligibility icon after expanding the Case Folder on the Desktop.

The Asset/Employment page can also be accessed by clicking on the Eligibility icon after expanding the Case Folder on the Desktop, then clicking on IV-E Eligibility, expanding the Assets & Employment and Deeming expando located on the Basic tab and clicking on a Participant Name hyperlink.

#### Page Summary

The Asset/Employment page is used to view and update a case participant's Assets/Liabilities and Employment information. This page is composed of a read-only header group box and two tabs. The Assets/Liabilities tab is used to view and update information about the case participant's assets, income, liabilities, and financial benefits. The Employment tab is used to view and update information about the case participant's

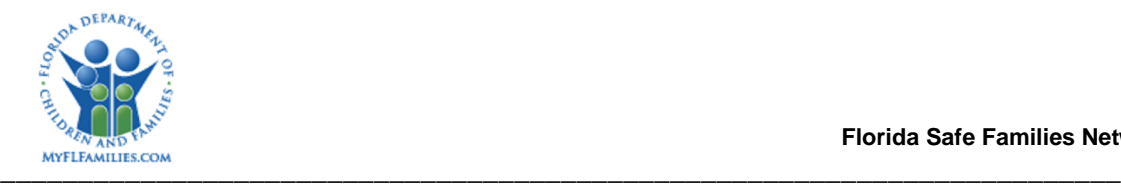

employment history. The worker may also use the Employment tab to record the insurance and benefits received by the participant during the period of employment.

The header, which is visible from both tabs, contains basic demographic information about the case participant. The Name field is populated with a hyperlink to the Person Management page and the other fields are pre-filled with information from the Person table.

This page is created for each participant within the case when a case is created.

#### **1.2.1.2 Assets/Employment Page Information**

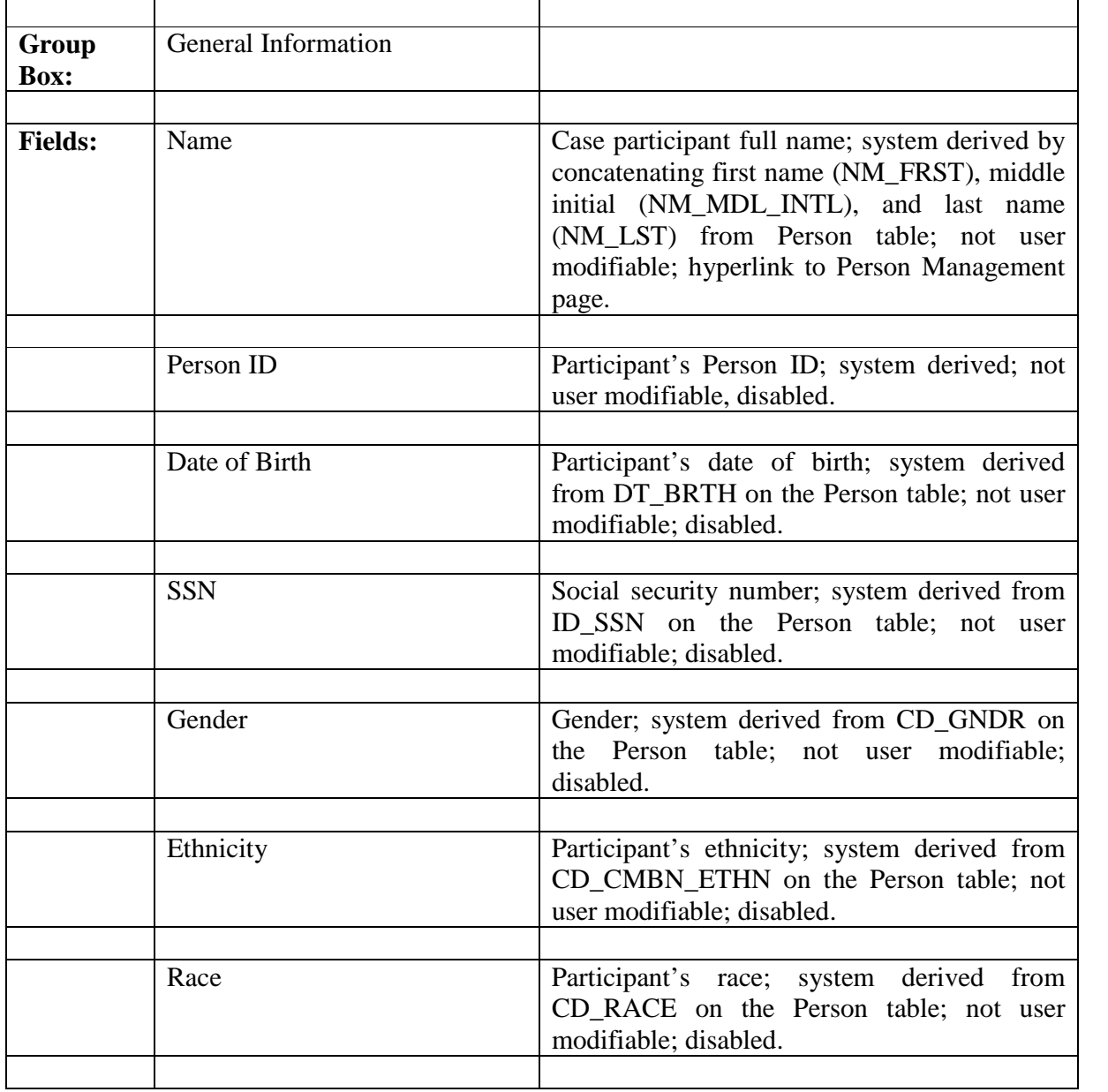

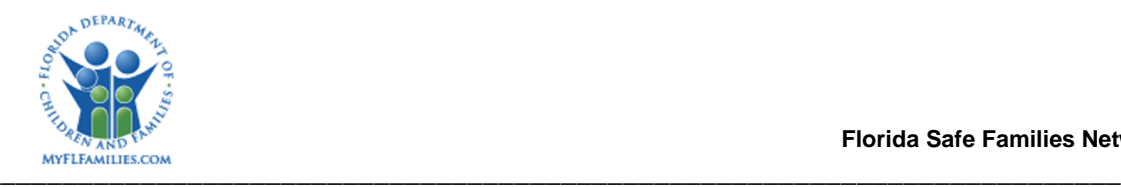

## **1.2.1.3 Background Processing:**

- None
- **1.2.1.4 Save Processing:**
	- None

## **1.2.1.5 CRUD Matrix:**

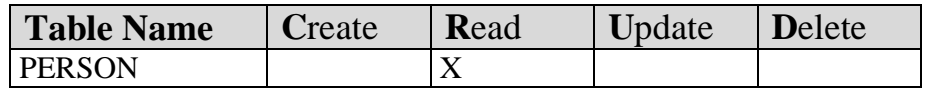

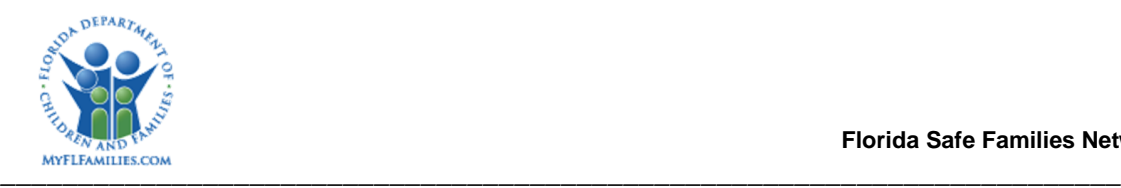

## **1.2.2 Assets/Liabilities Tab**

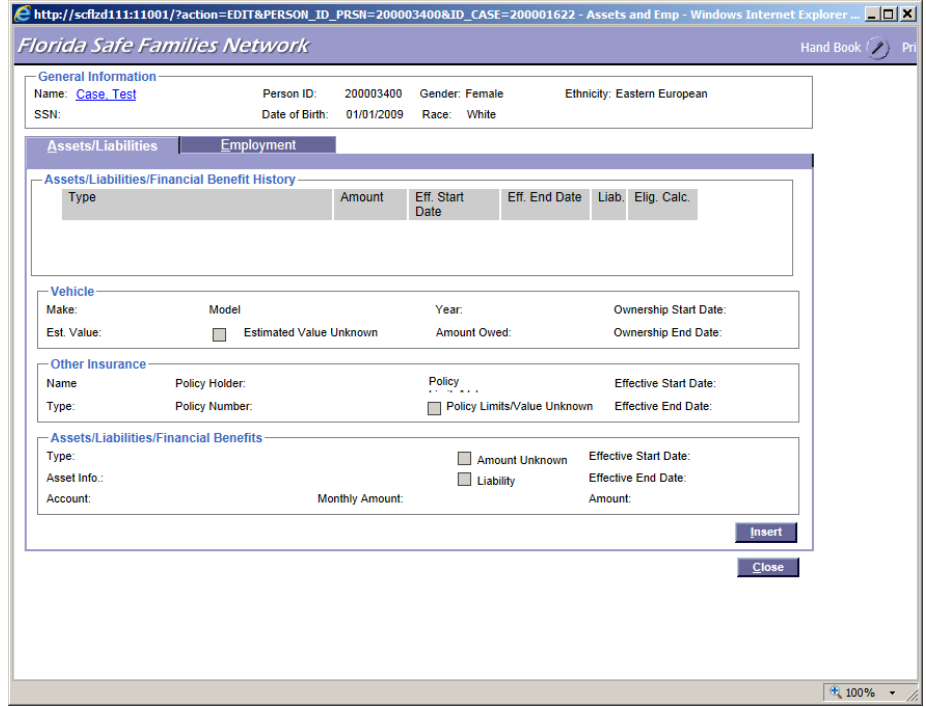

### **1.2.2.1 Assets/Liabilities Tab Overview**

The Assets/Liabilities tab provides the ability to add, delete, view, or maintain information about the case participant's assets, income, liabilities, and financial benefits. To change existing information, select the Edit link to access the Assets pop-up page. To add new information, select the Insert button to access a blank Assets pop-up page. To delete an existing row, select the Delete hyperlink associated with the desired record.

As a record is selected by clicking the radio button, details relating to that record will appear in the appropriate Vehicle, Other Insurance, or Assets/Liabilities/Financial Benefits group box.

#### **1.2.2.2 Assets/Liabilities Tab Information**

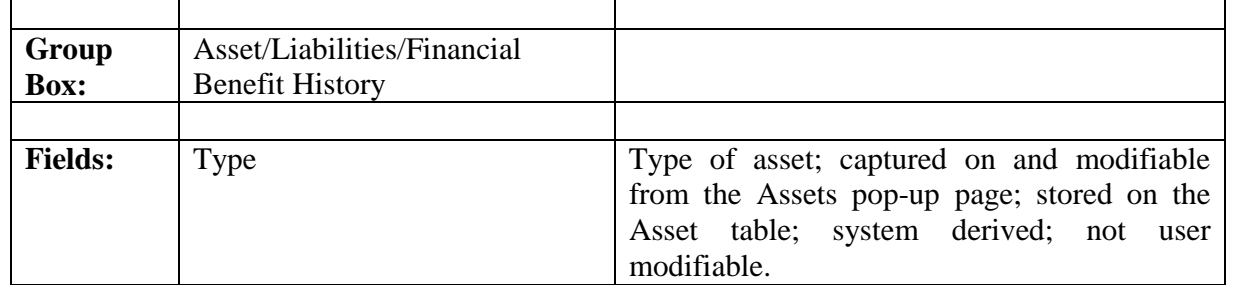

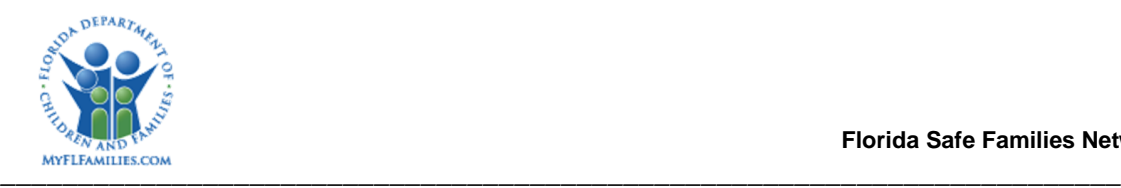

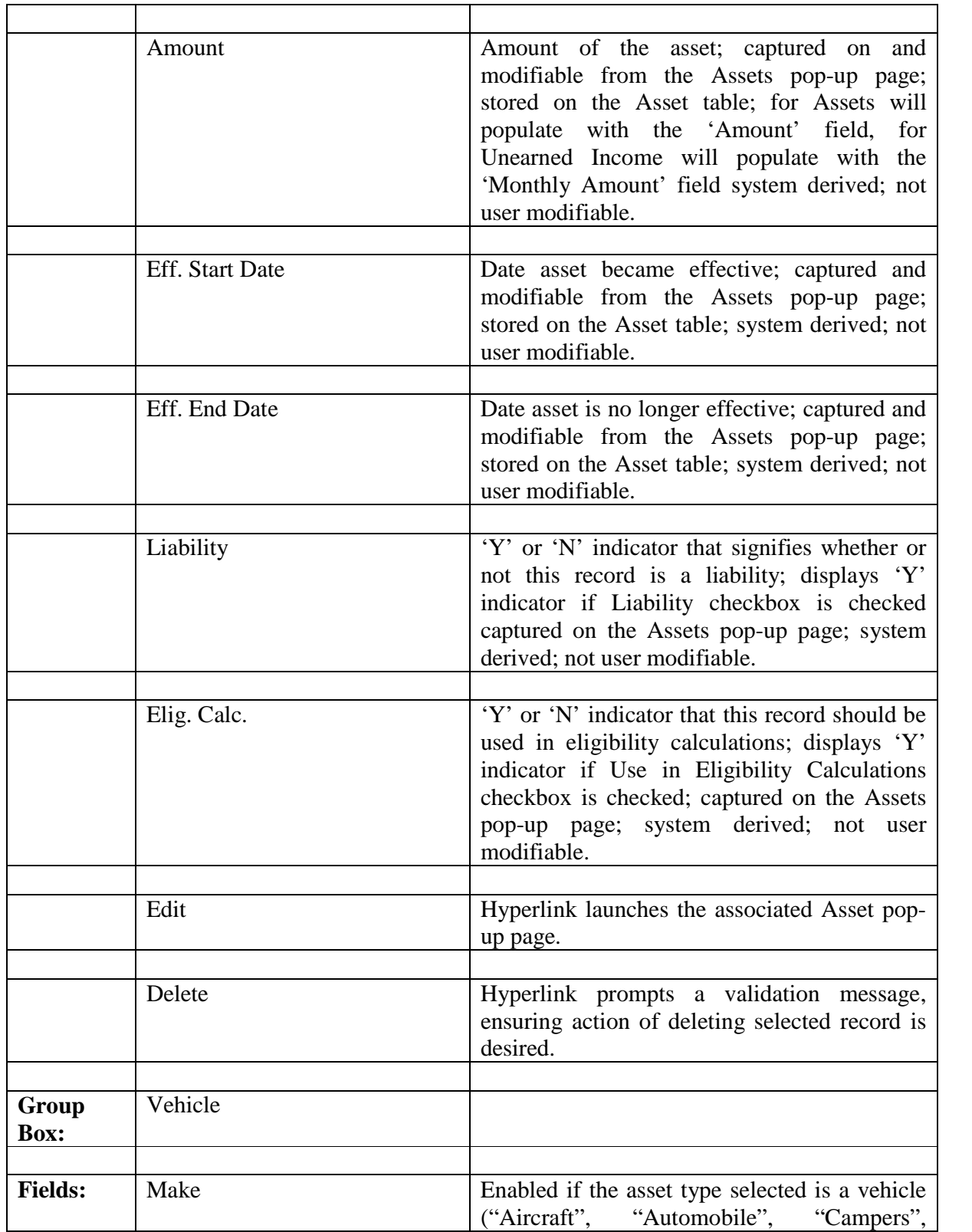

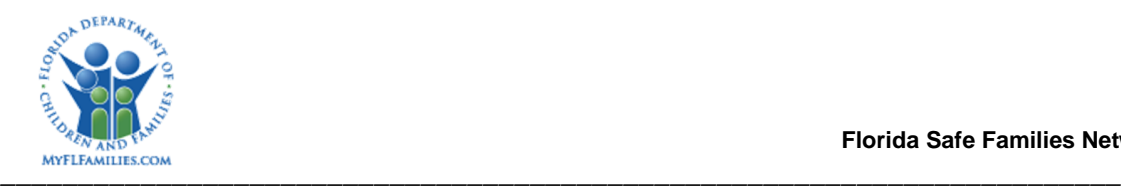

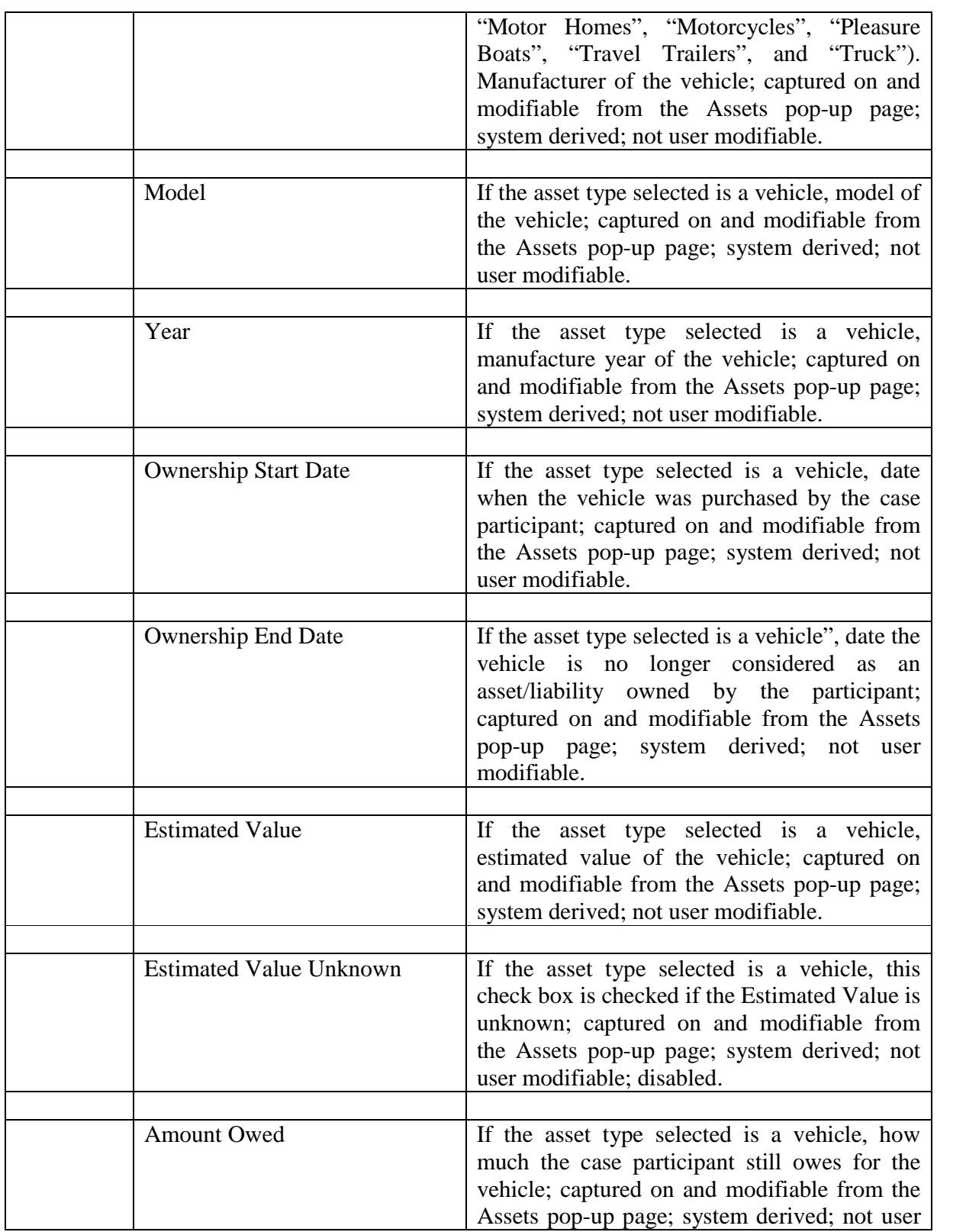

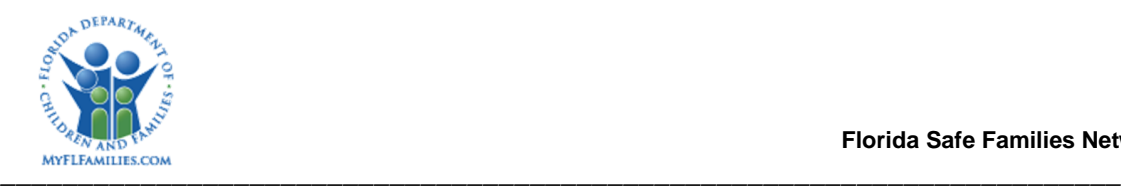

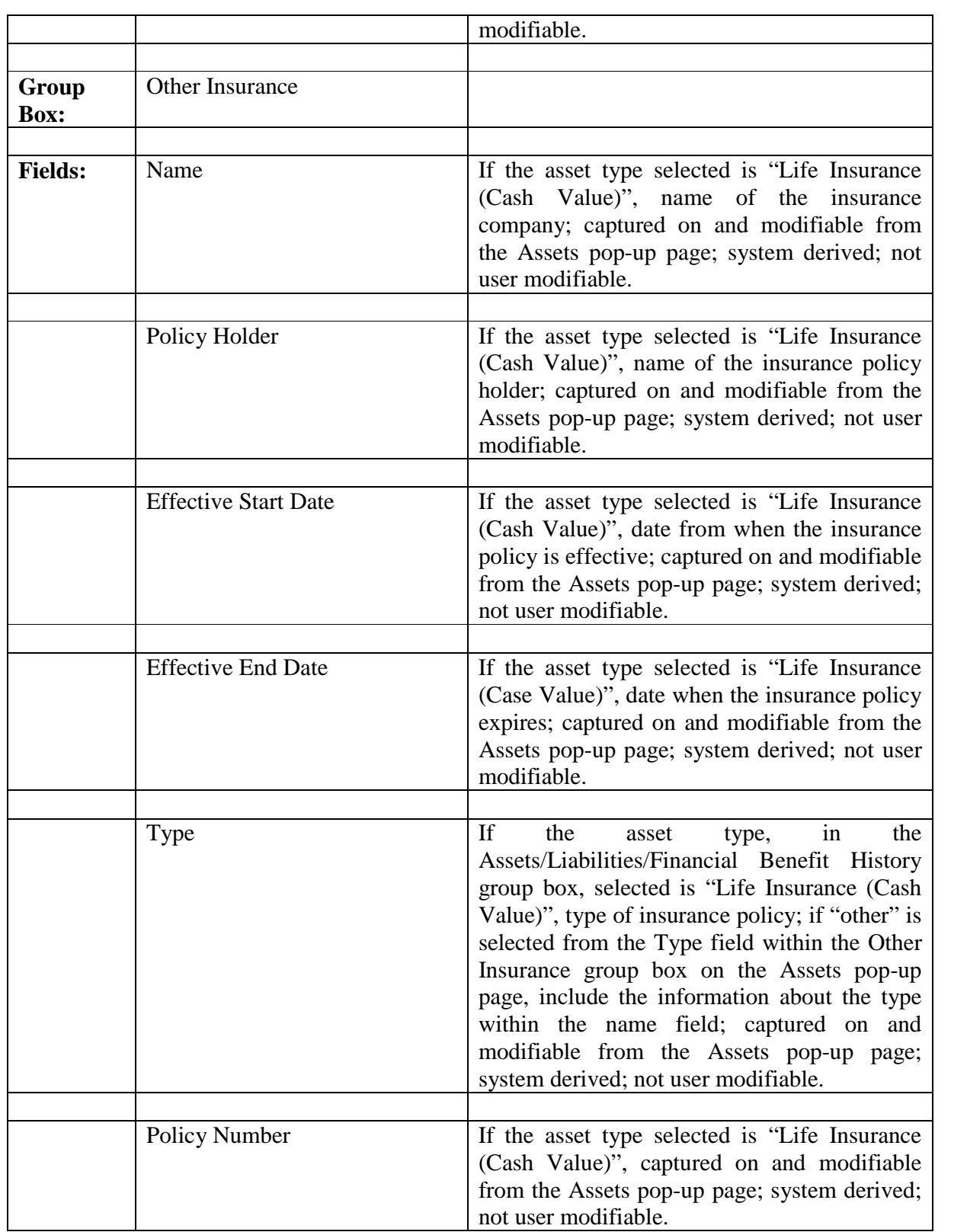

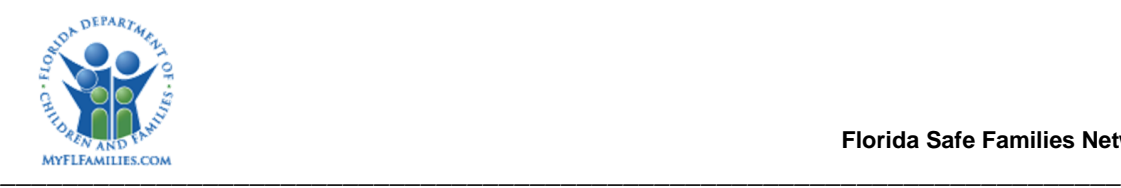

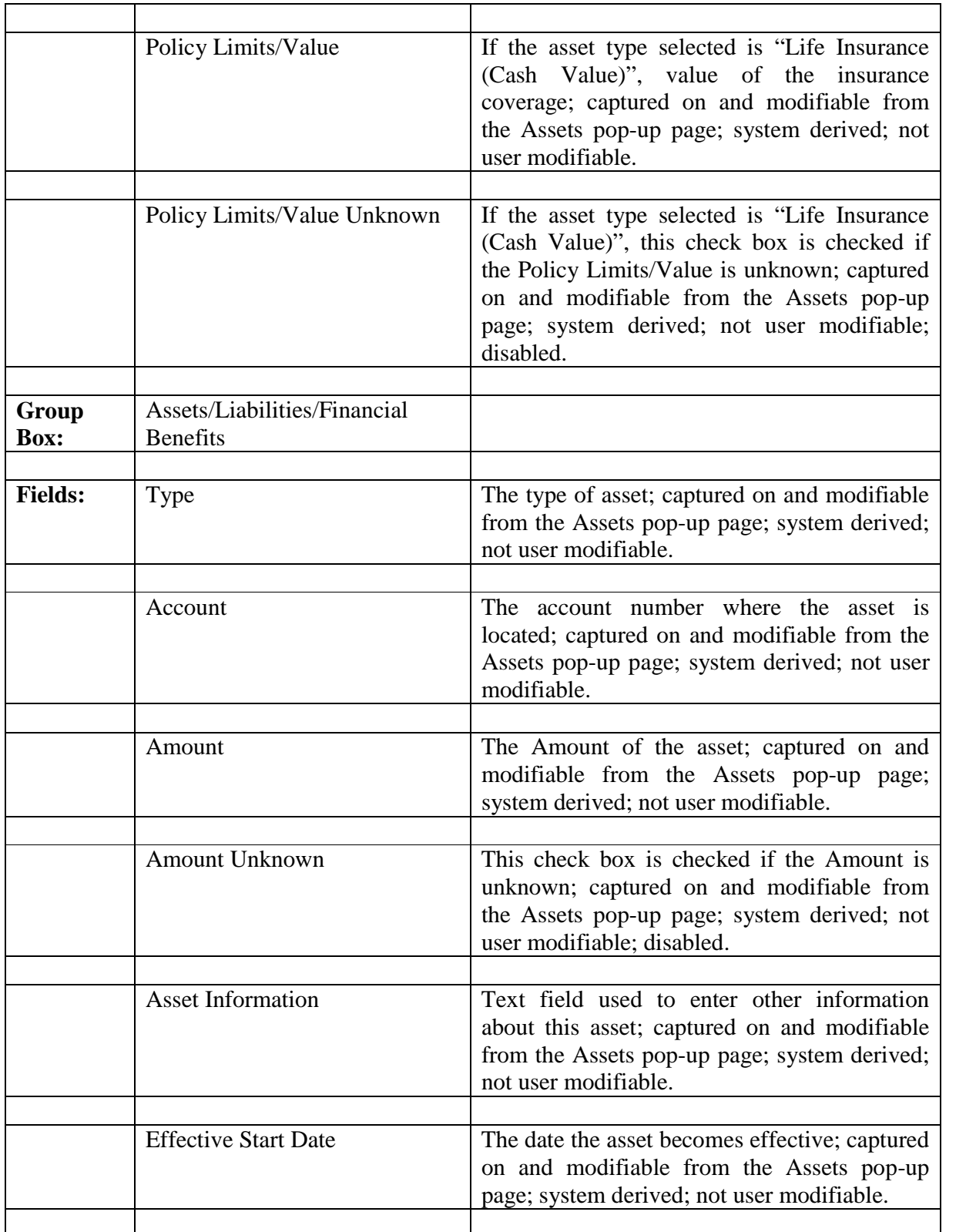

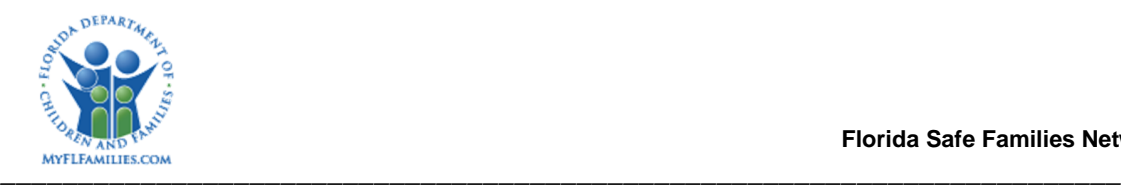

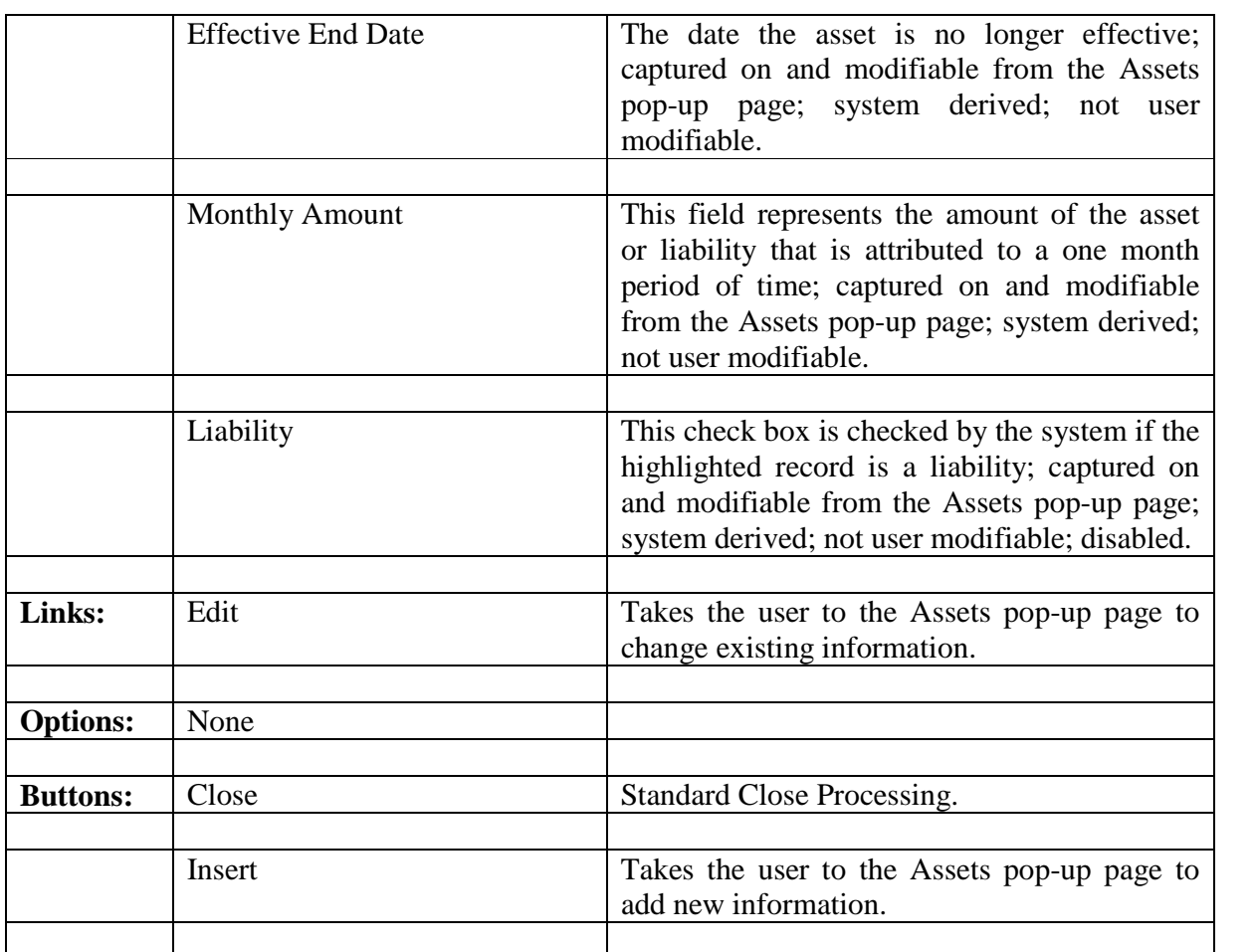

#### **1.2.2.3 Background Processing:**

- If more than two rows of information exist, a scroll bar appears to the right of the Asset/Liabilities/Financial Benefit History Group Box.
- When returning to this tab from the pop-up page, changes that were made on the pop-up will be saved to the database and will be reflected on the tab.
- Information is only saved from pop-up pages. There is no save processing initiated from this page.

#### **1.2.2.4 Save Processing:**

• None

#### **1.2.2.5 Page CRUD Matrix:**

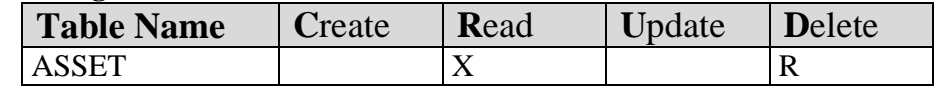

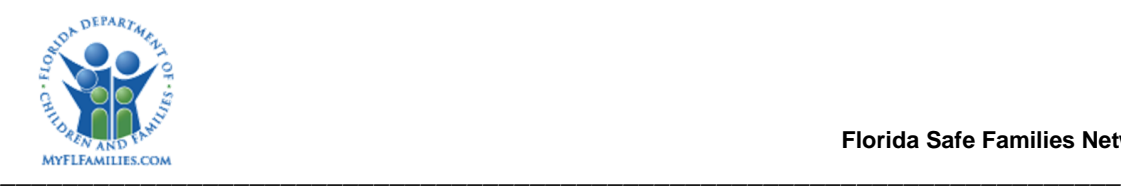

## **1.2.3 Assets Pop-Up Page**

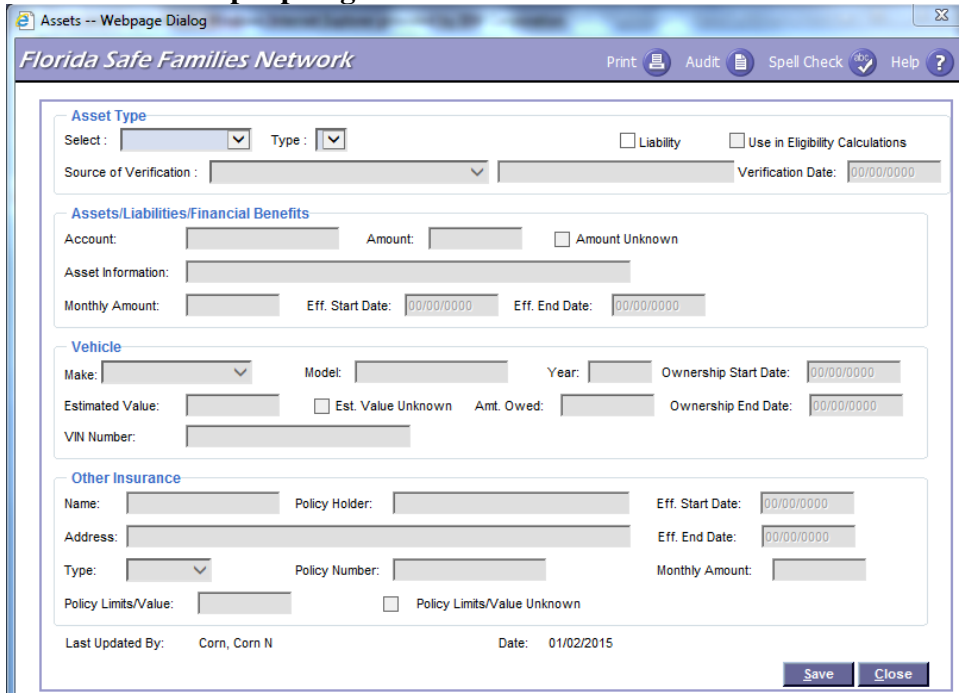

### **1.2.3.1 Assets Page Overview**

#### Navigation

To create a new asset record, the page is accessed by selecting the Insert command button on the Assets/Liabilities tab of the Asset/Employment page. In order to maintain an existing record, the page is accessed by selecting the Edit link from the Assets/Liabilities tab of the Asset/Employment page.

#### Page Summary

The Assets pop-up page is used to create or maintain asset information records. The Type drop down within the Asset Type group box is required. The Effective Start Date and Amount fields within the Assets/Liabilities/Financial Benefits group box are required fields. If the asset type of a vehicle ("Aircraft", "Automobile", Campers", "Motor Homes", "Motorcycles", "Pleasure Boats", Travel Trailers", and "Truck") or "Life Insurance (Cash Value)" is selected then all fields within the Assets/Liabilities/Financial Benefits group box will be disabled.

When the asset type of "Vehicle" is selected, the fields within the Vehicle group box become enabled. The Ownership Start Date and Estimated Value are required fields. If the worker clicks the Estimated Value Unknown check box, the estimated value field will become disabled and will no longer be required.

When the asset type of "Life Insurance (Cash Value)" is selected, the fields within the Other Insurance group box become enabled. The Effective Start Date; Type and Policy

Limits/Value are required fields. If the worker clicks the Policy Limits/Value Unknown check box, the Policy Limits/Value field will become disabled and will no longer be required.

## **1.2.3.2 Assets Page Information**

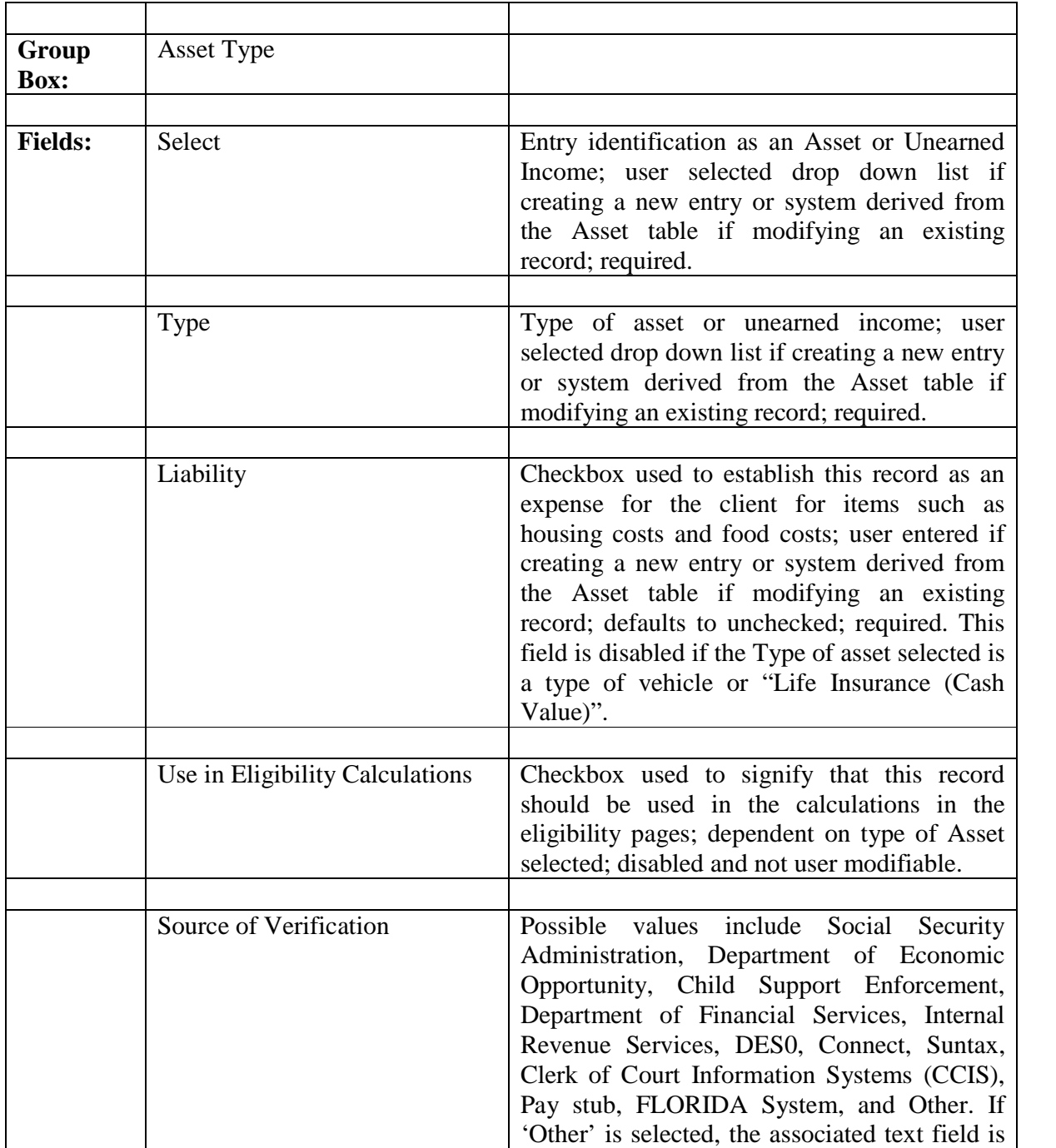

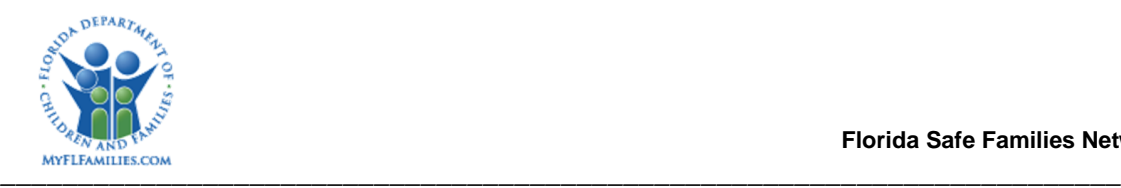

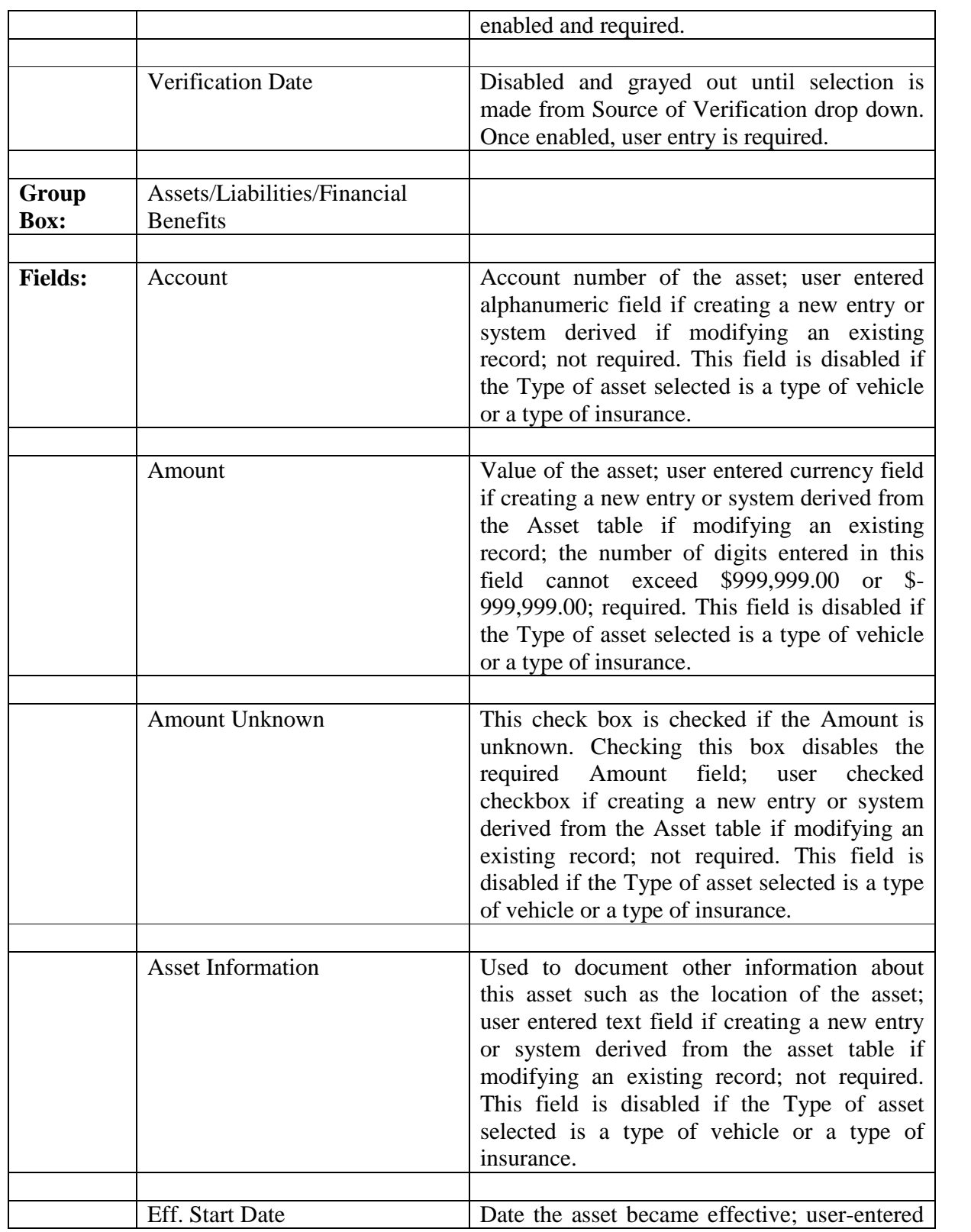

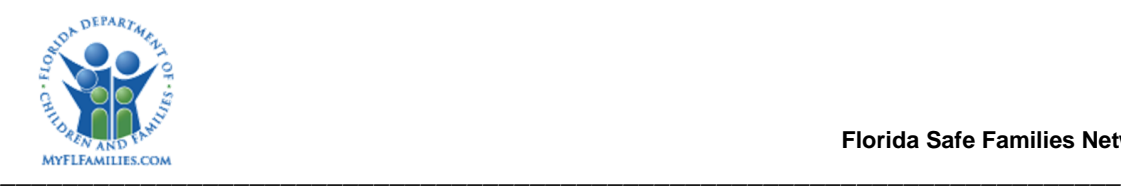

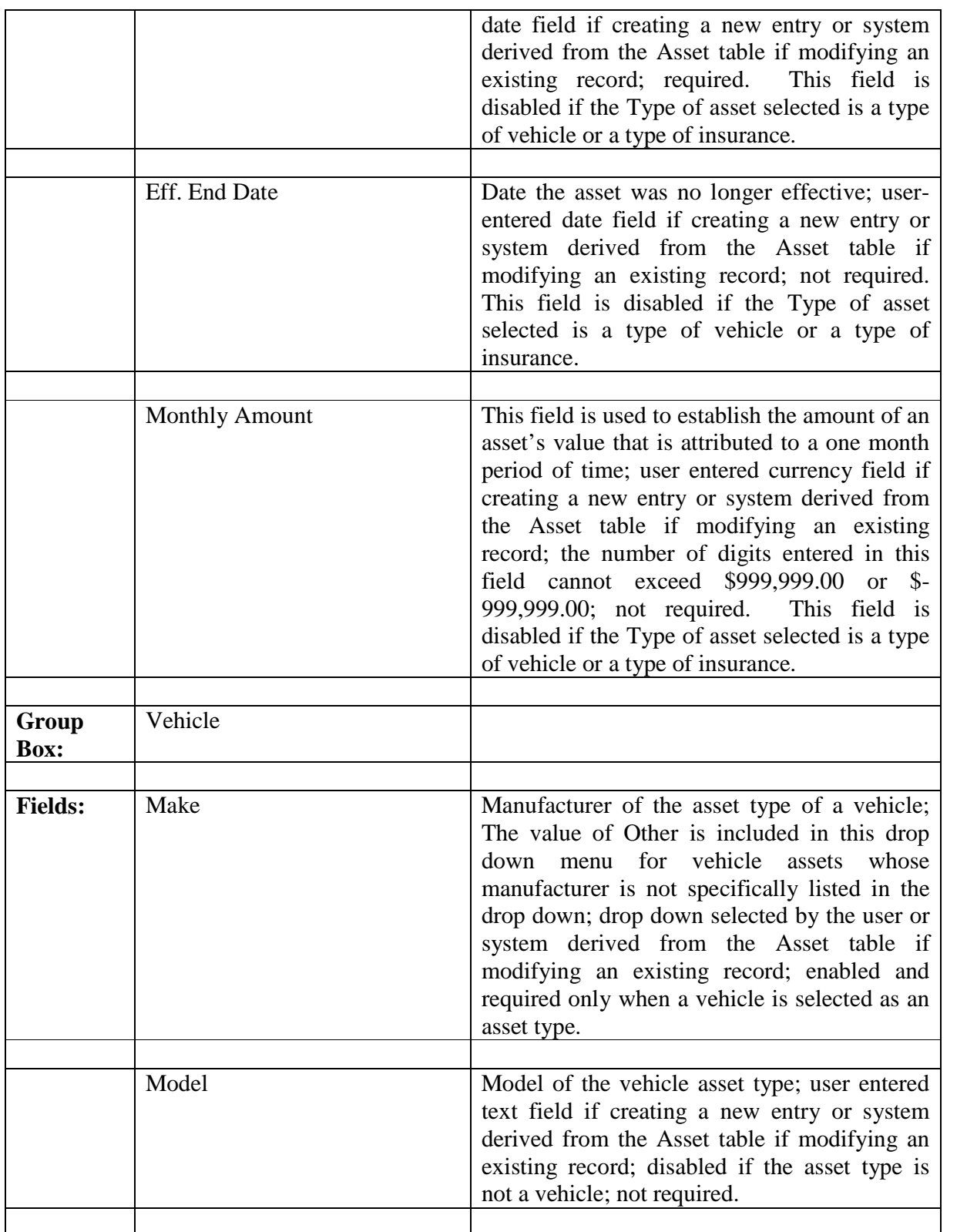

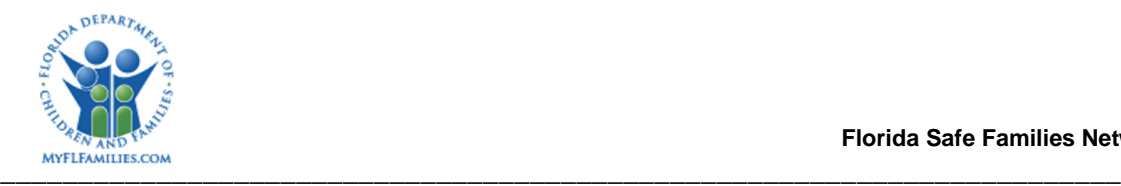

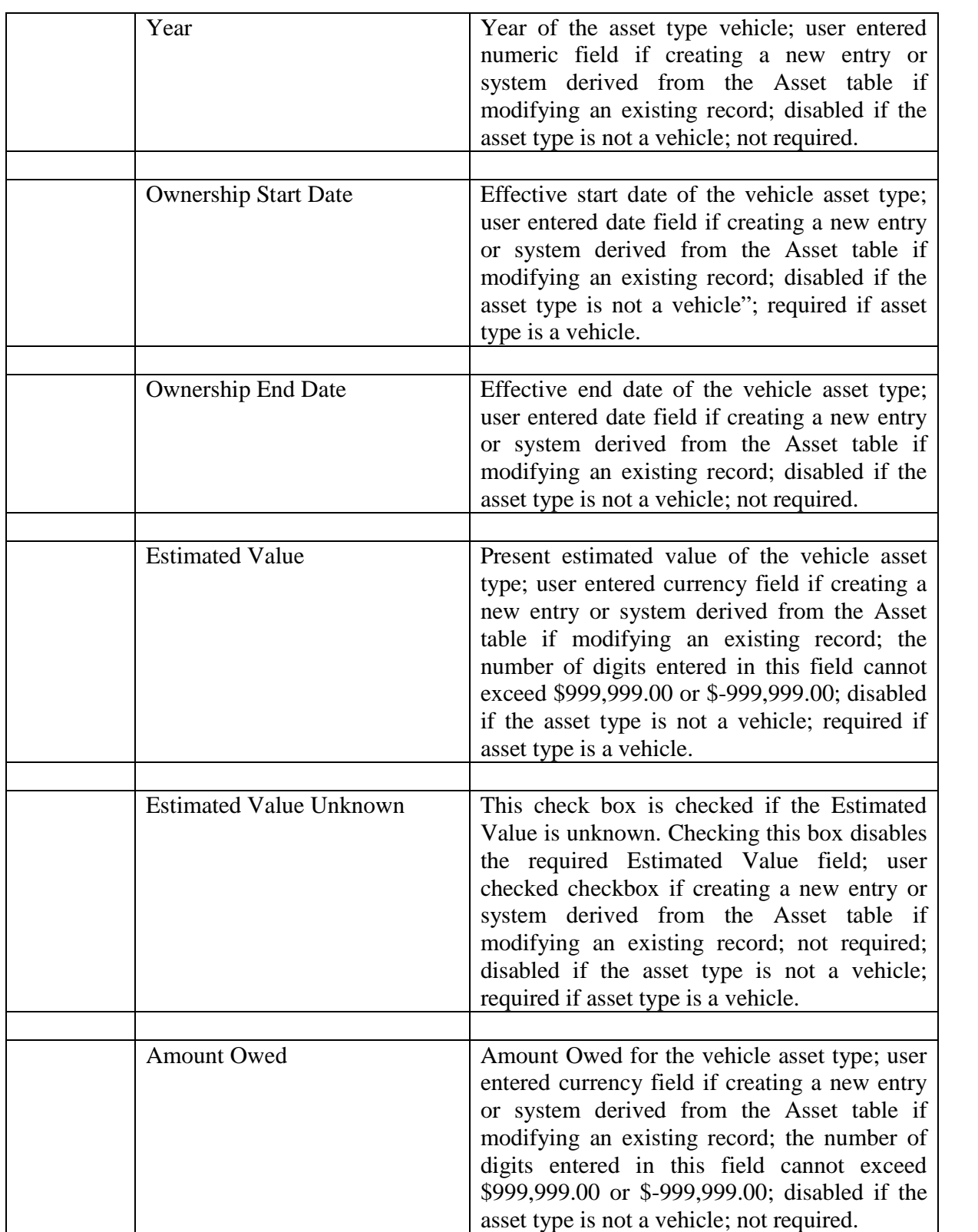

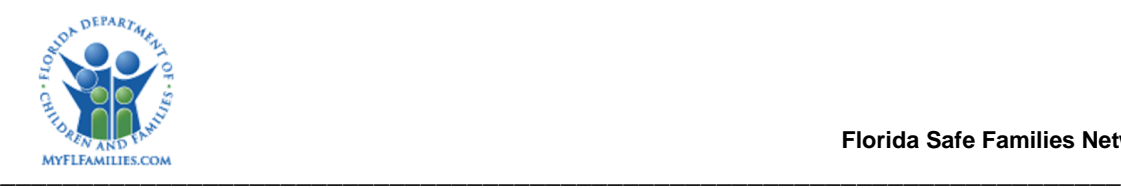

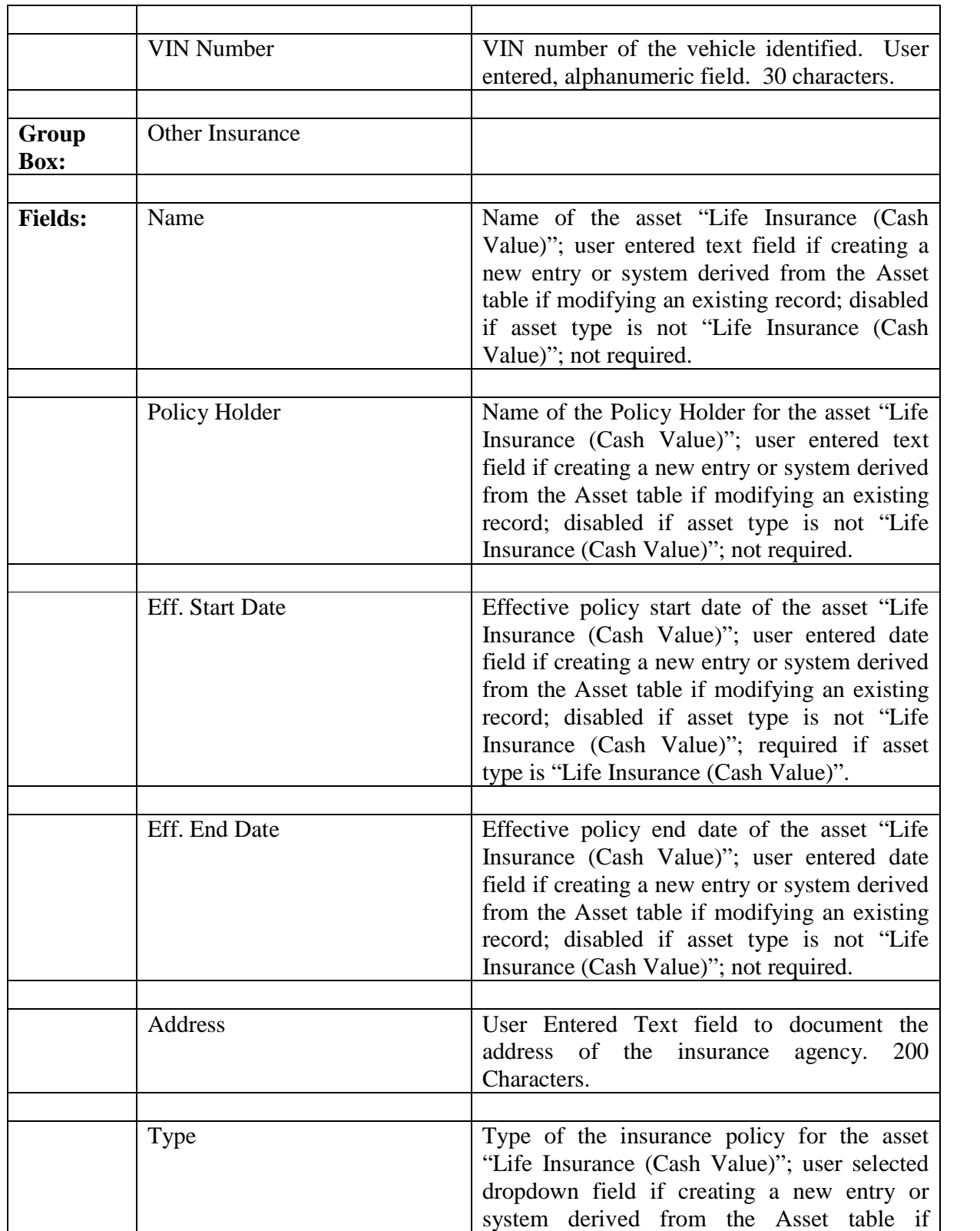

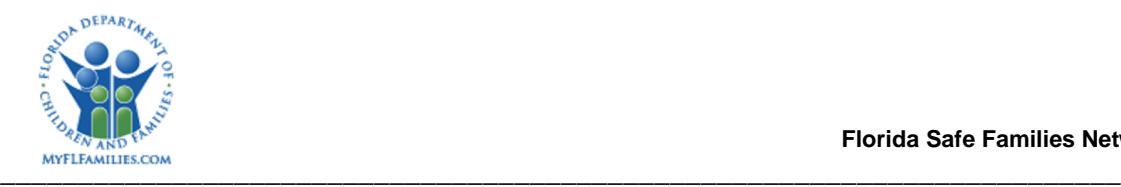

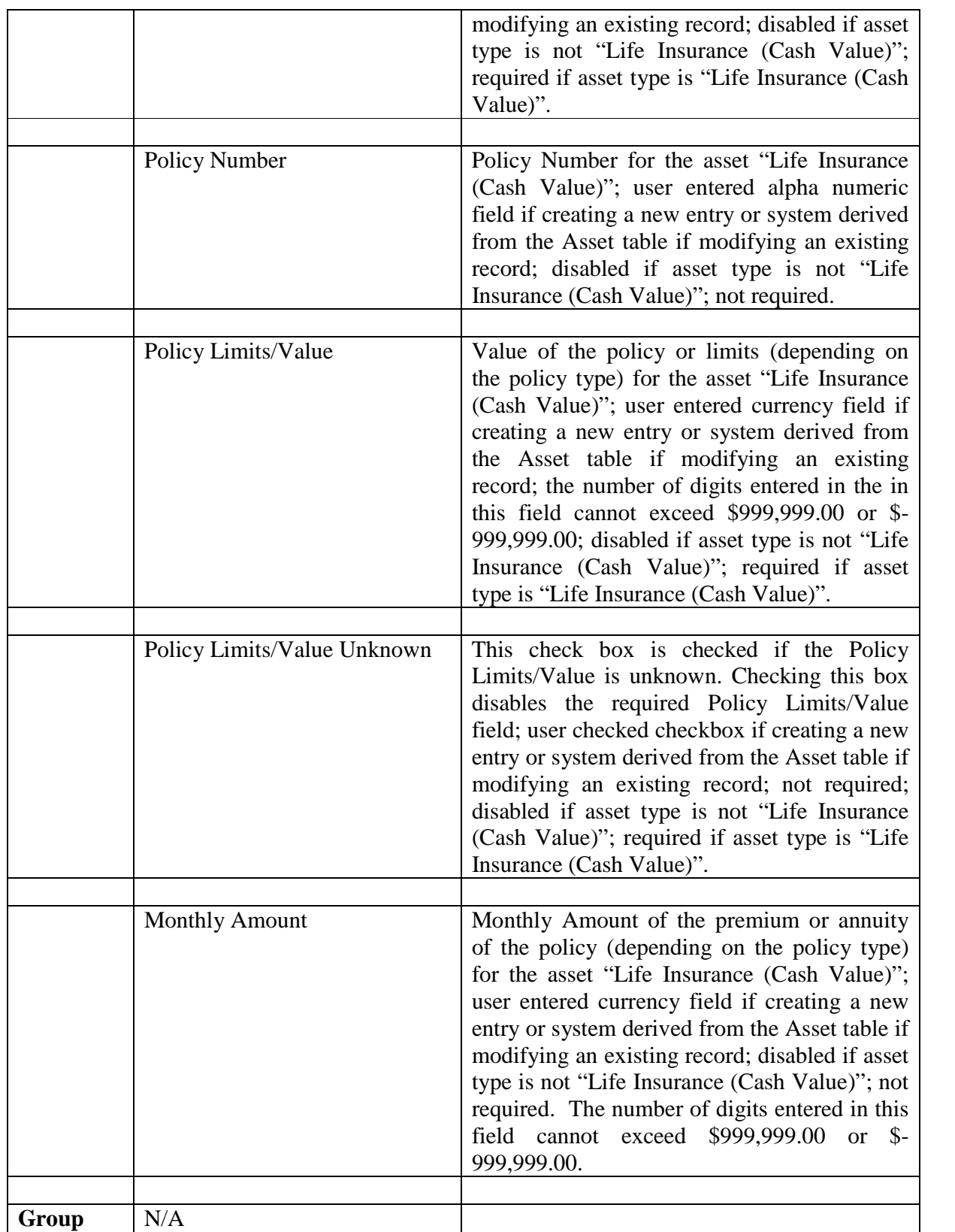

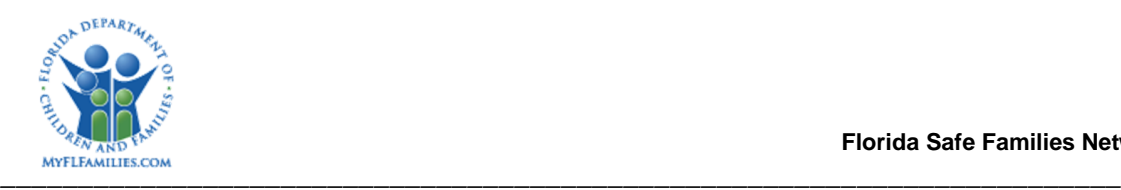

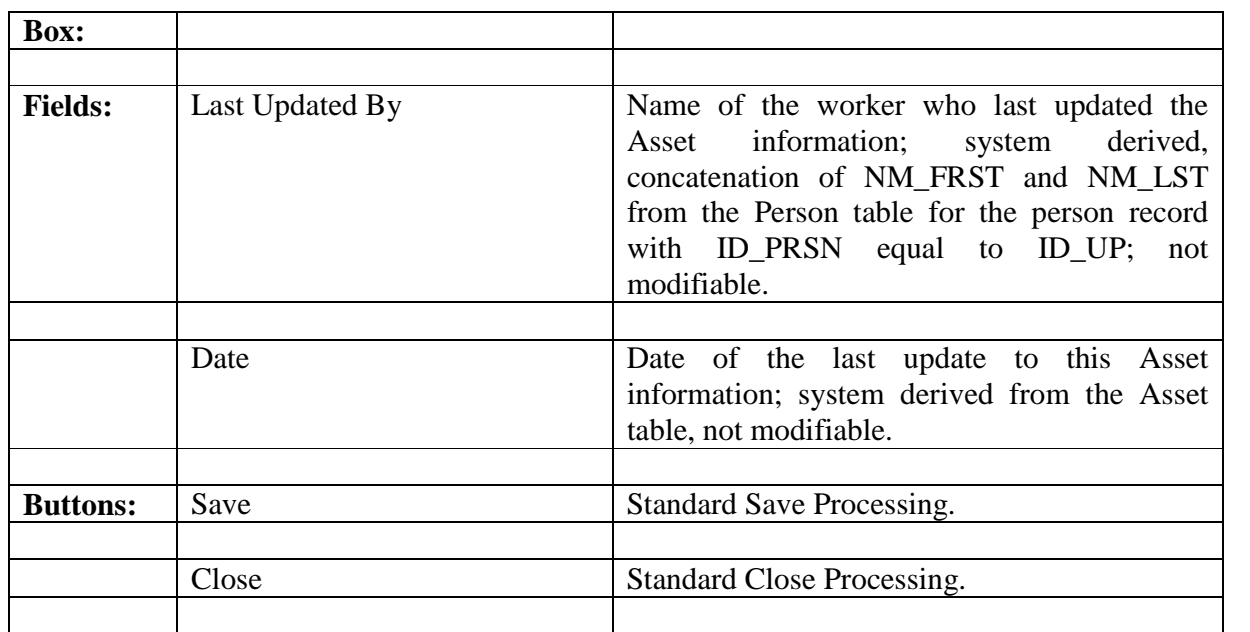

#### **1.2.3.3 Background Processing:**

- The Vehicle group box is disabled unless a type of vehicle is selected as the Asset Type.
- The Other Insurance group box is disabled unless "Life Insurance (Cash Value)" is selected as the Asset Type.
- Checking the Amount Unknown check box will disable the required Amount field.
- Checking the Estimated Value Unknown check box will disable the required Estimated Value field.
- Checking the Policy Limits/Value Unknown check box will disable the required Policy Limits/Value field.
- Selecting the Save button saves information to the Asset table.
- Whenever a new Asset record is created or an existing record is updated, a record is written to the Eligibility Change table where ELIGIBILITY\_CHANGE.cd\_chng\_field = '4' and ELIGIBILITY\_CHANGE.dt\_eff = Asset.dt\_efct\_strt.
- When Unearned Income Types of Non-Relative Caregiver Program, Relative Caregiver Program (TANF)(Adult), Training Allowance, and Veterans Benefits are selected, the "Use in Eligibility Calculations" checkbox will not be selected; it will be disabled and grayed out. When all other Unearned Income Types are selected, the "Use in Eligibility Calculations" checkbox will be selected, disabled and grayed out.

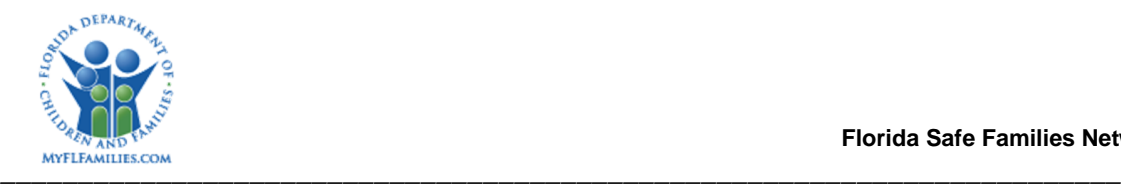

#### **1.2.3.4 Save Processing:**

Changes are saved to the ASSET table.

## **1.2.3.5 CRUD Matrix:**

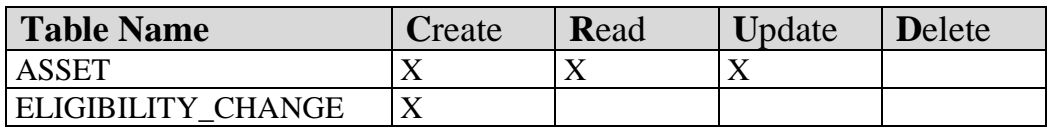

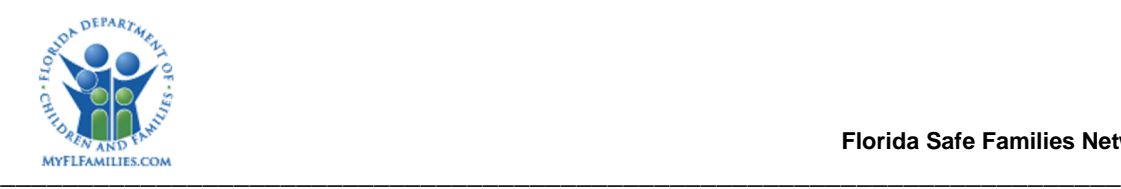

## **1.2.4 Employment Tab**

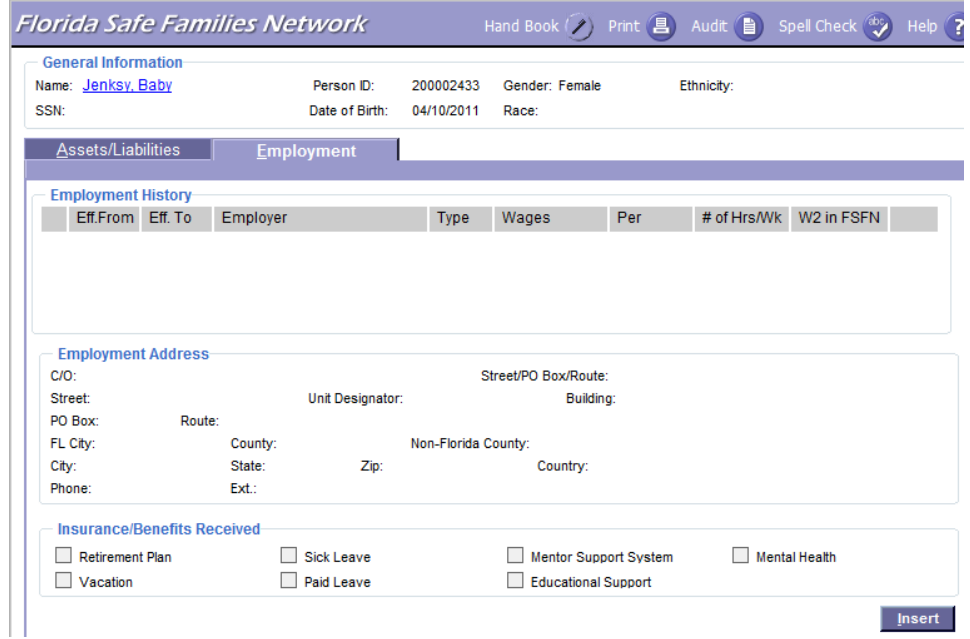

## **1.2.4.1 Employment Tab Overview**

The Employment tab is used to view and update information about the case participant's employment history. To change existing information, select the Edit link to access the Employment pop-up page. To add new information, select the Insert button to access a blank Employment pop-up page.

#### **1.2.4.2 Employment Tab Information**

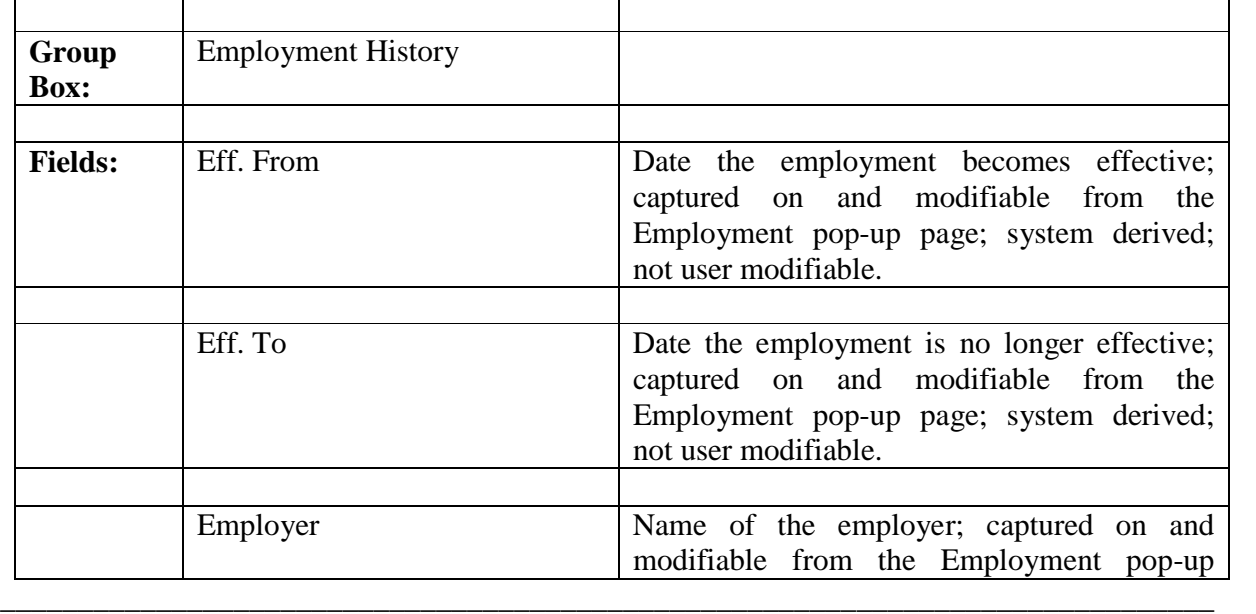

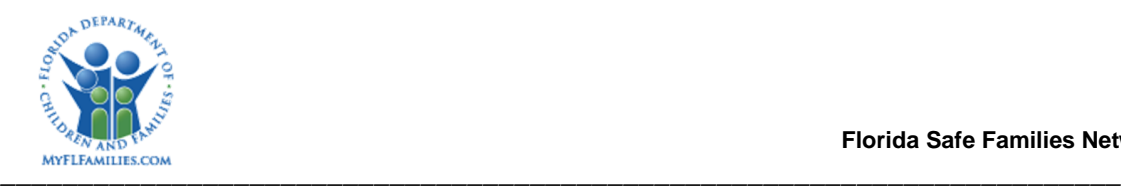

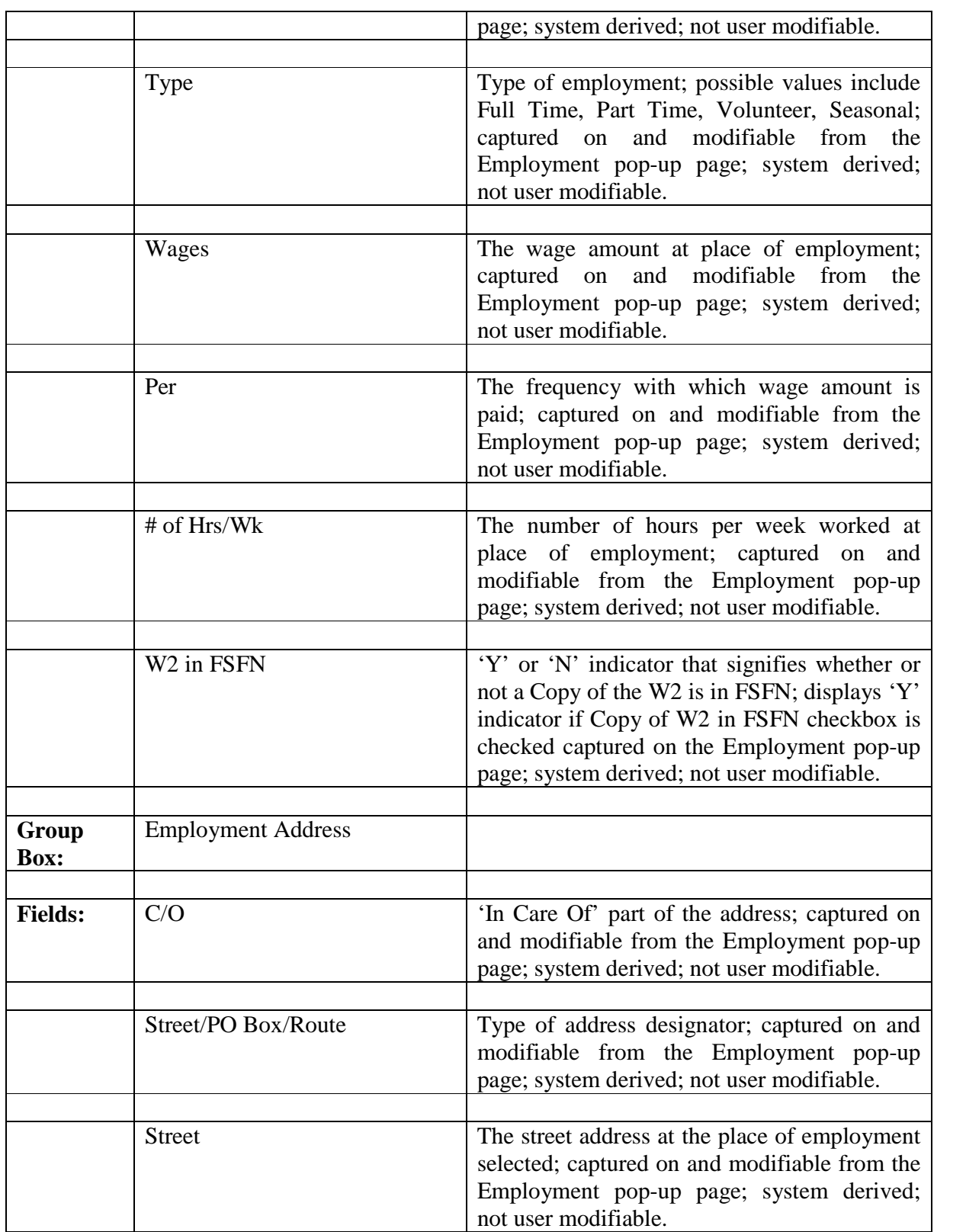

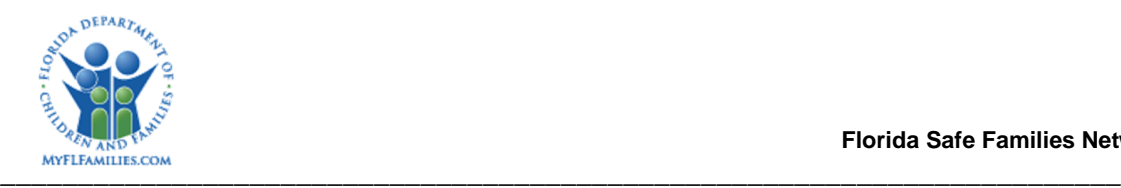

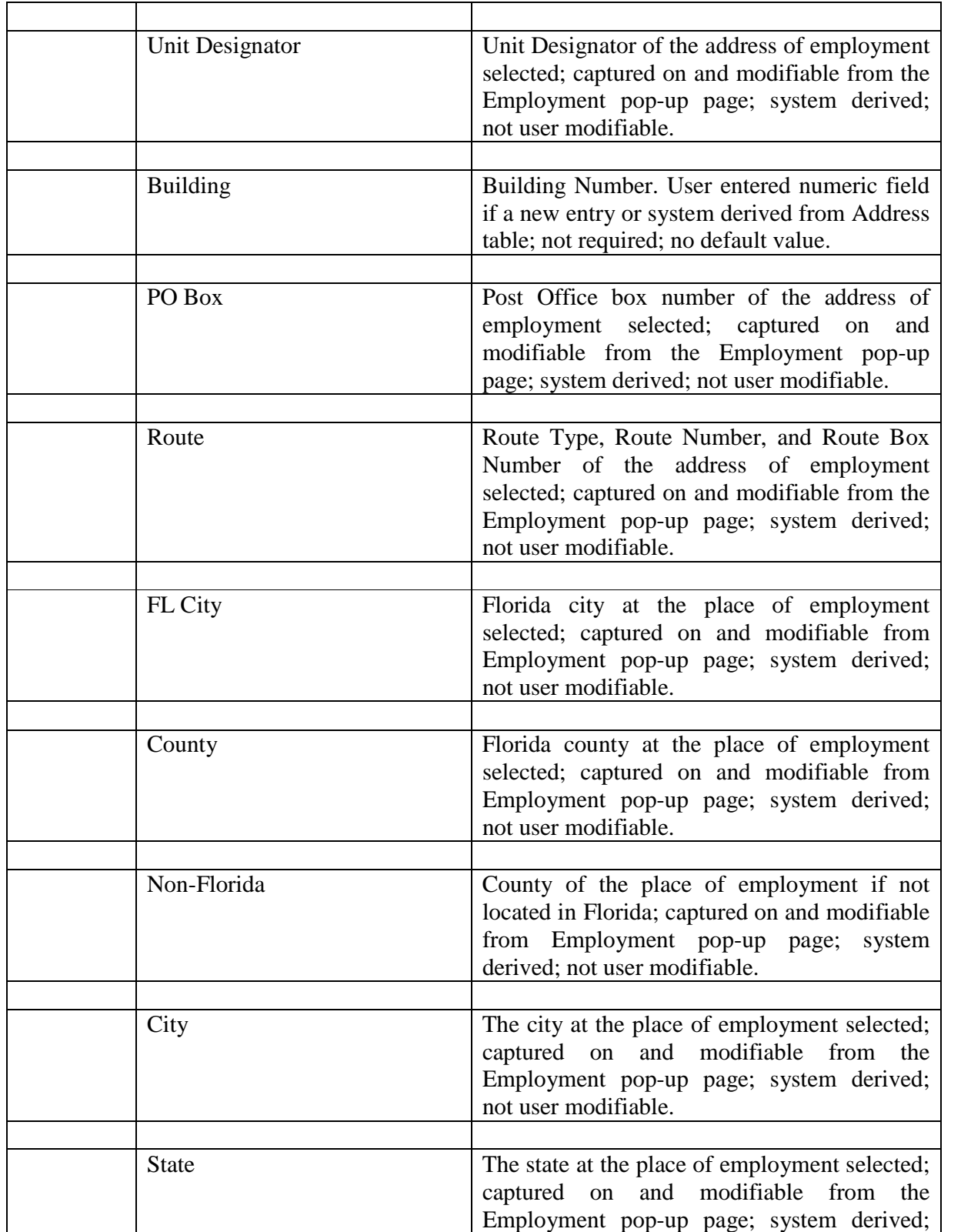

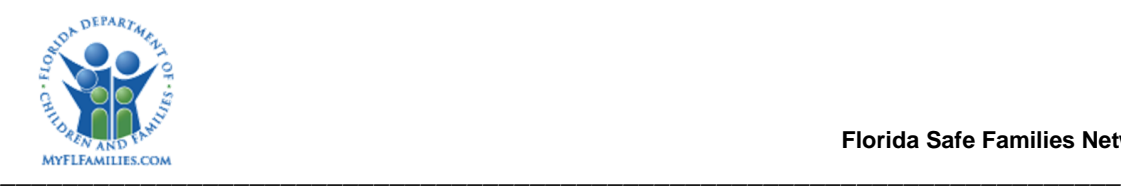

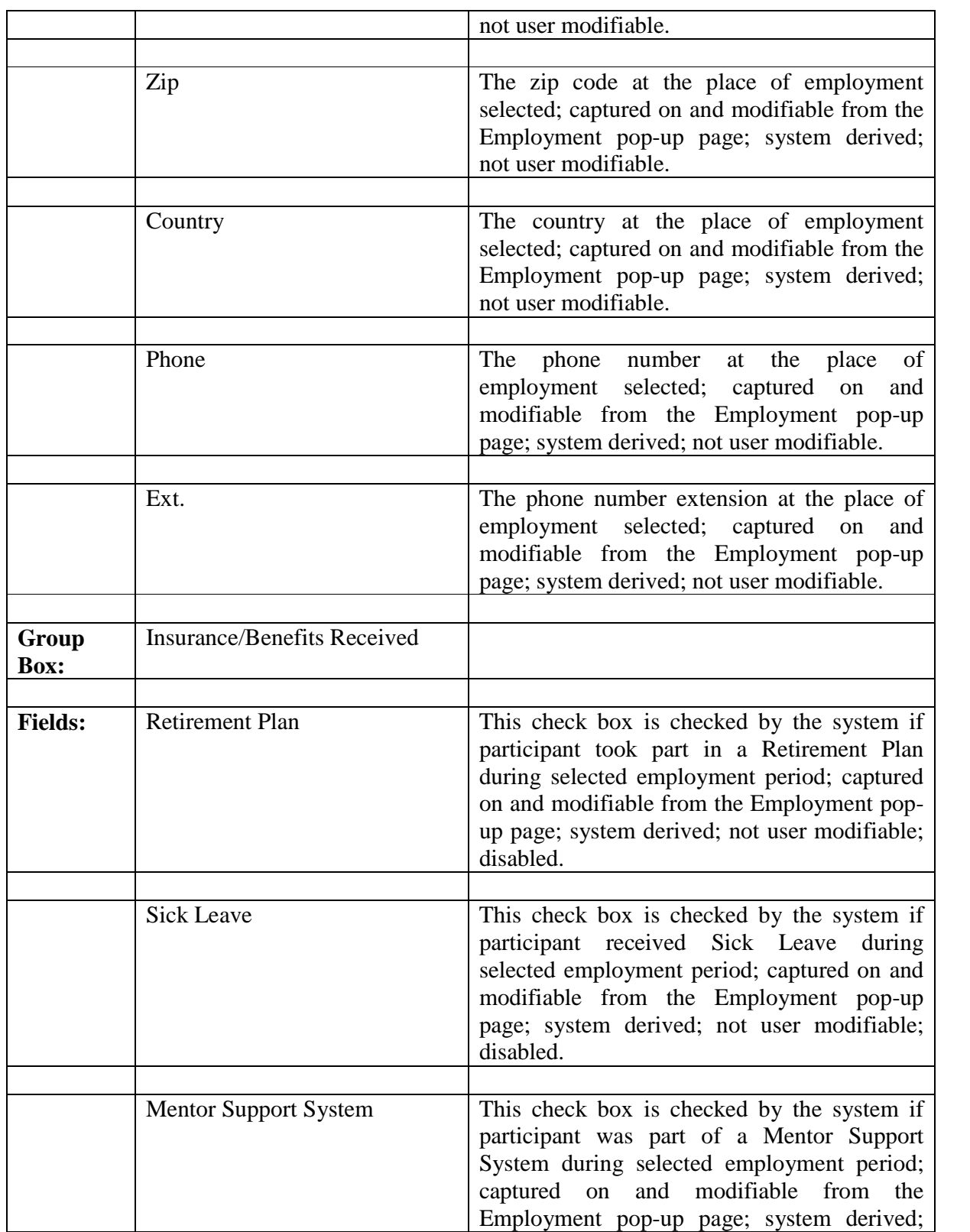

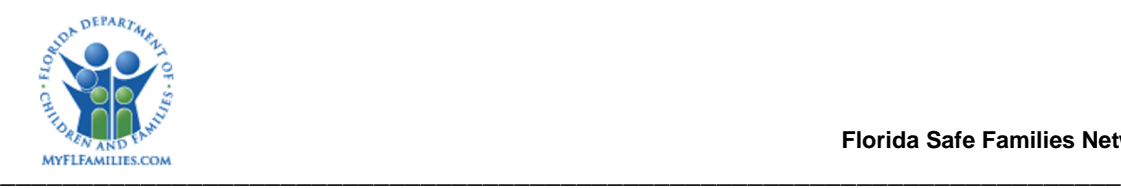

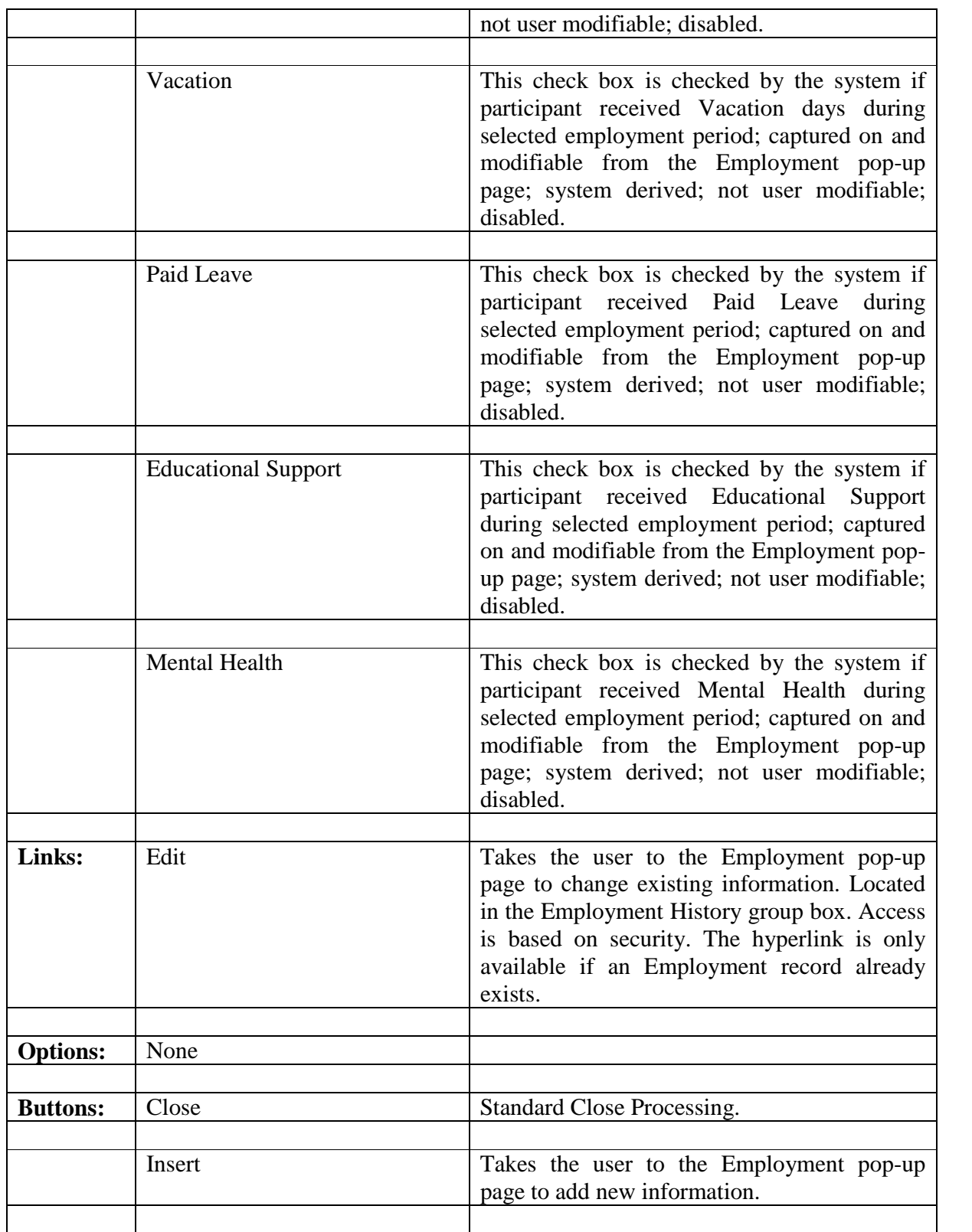

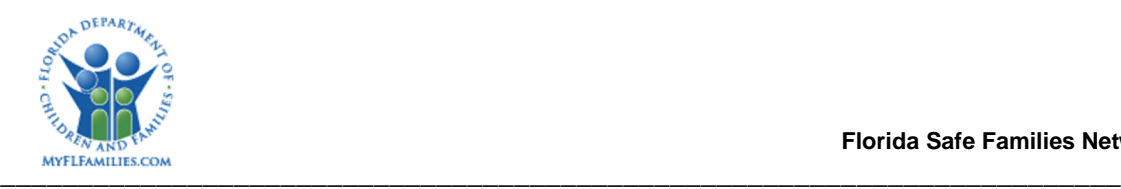

#### **1.2.4.3 Background Processing:**

- When returning to the Employment tab from the Employment pop-up page, changes that were made on the Employment pop-up page will be saved to the database and will be reflected on the Employment tab.
- Information is only saved from pop-up pages.

#### **1.2.4.4 Save Processing:**

• None

#### **1.2.4.5 Page CRUD Matrix:**

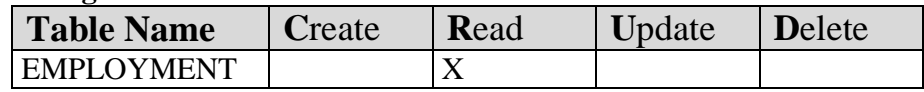

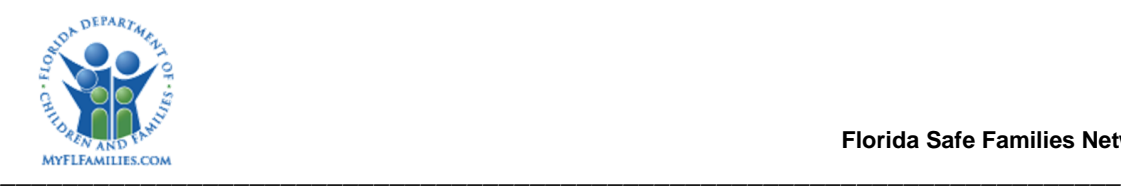

## **1.2.5 Employment Pop-up Page**

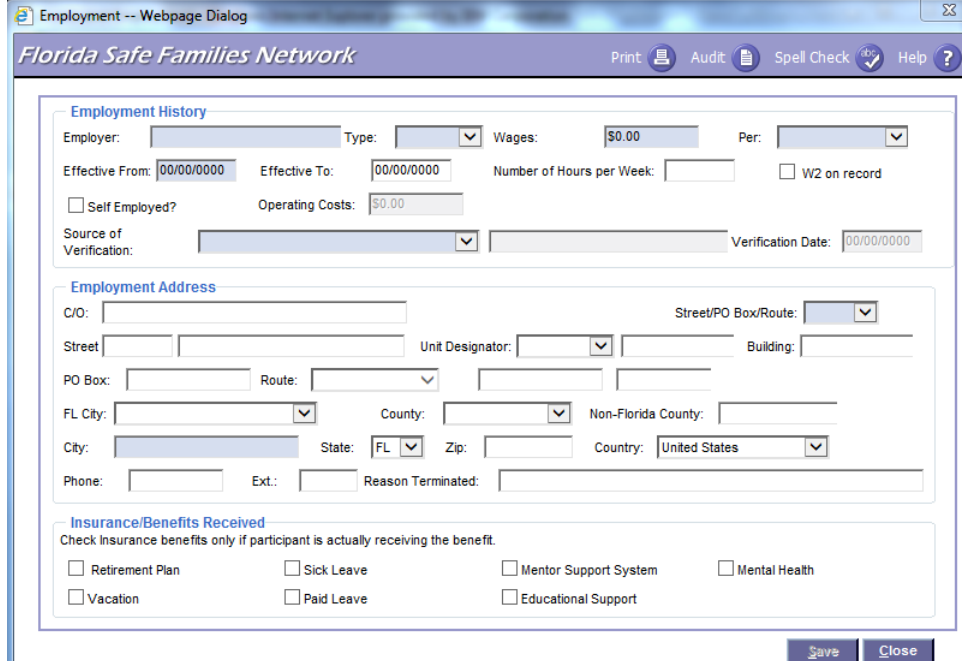

## **1.2.5.1 Employment Pop-up Page Overview**

#### Navigation

The page is accessed by clicking either the Edit link or the 'Insert' command button on the Employment tab of the Asset/Employment page.

#### Page Summary

The Employment pop-up page is used to create or change information pertaining to employment records. The information recorded on the Employment pop-up page will be displayed on the Employment tab of the Assets and Employment page. Initially, on the Employment pop-up page, the Employer's Name, Type, Wages, Per, Effective From date, Street/PO Box/Route, and City are required fields. Once a value is selected from the Source of Verification drop down menu, then the Verification Date field becomes enabled and is required. The user is also able to document the employment address and insurance/benefits received by the participant during the period of employment.

#### **1.2.5.2 Employment Pop-up Page Information**

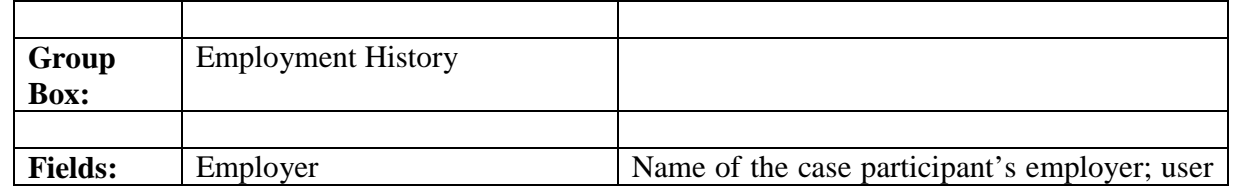

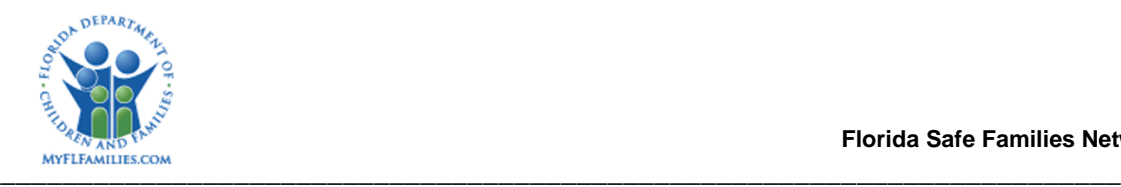

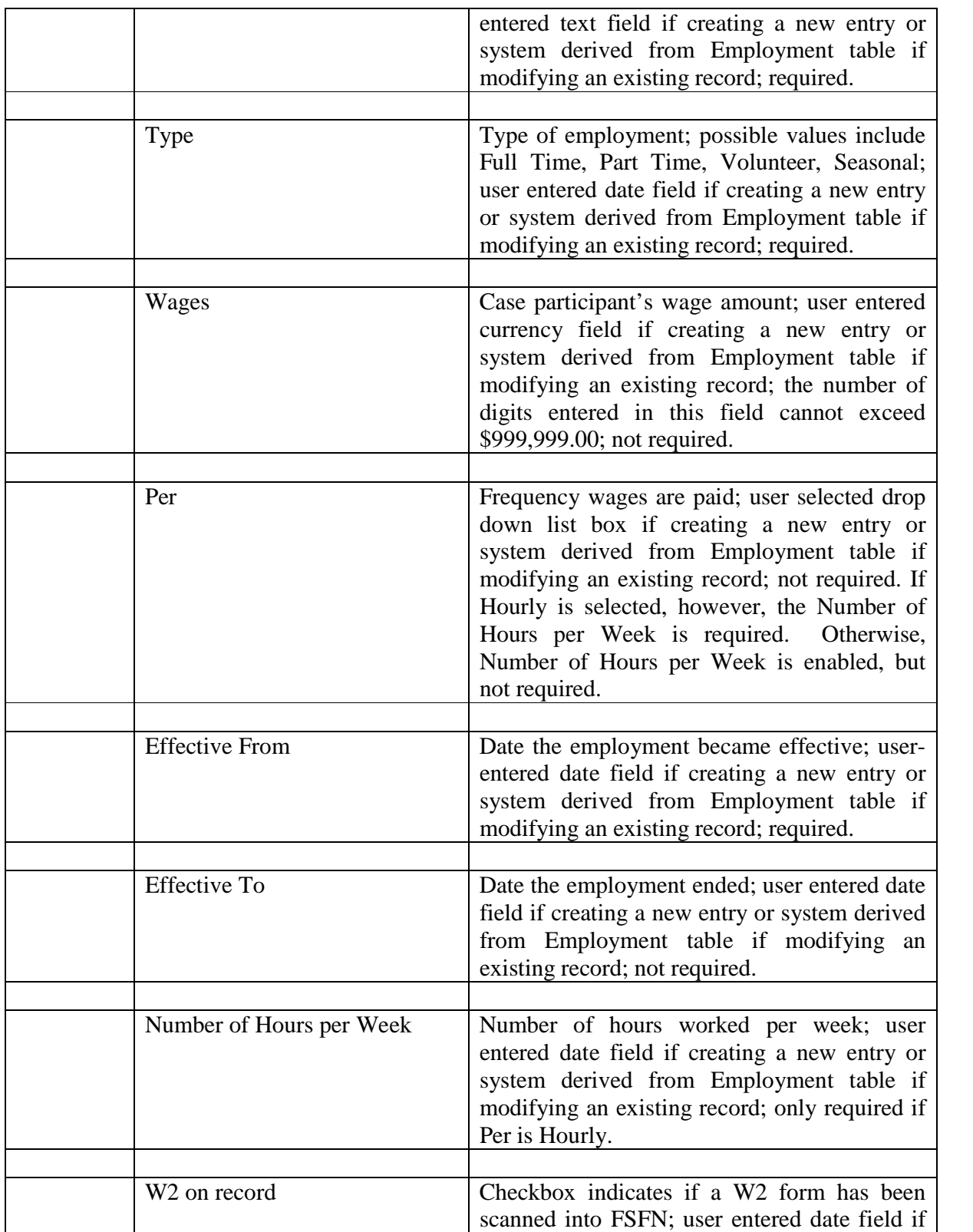

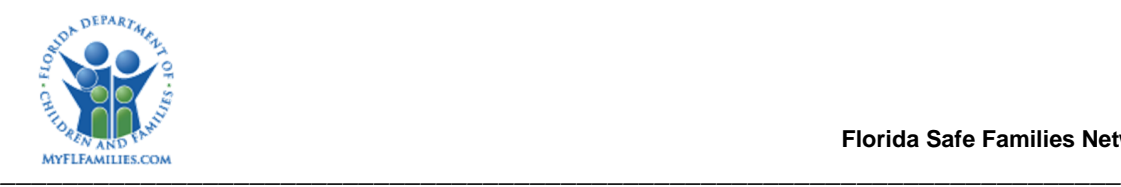

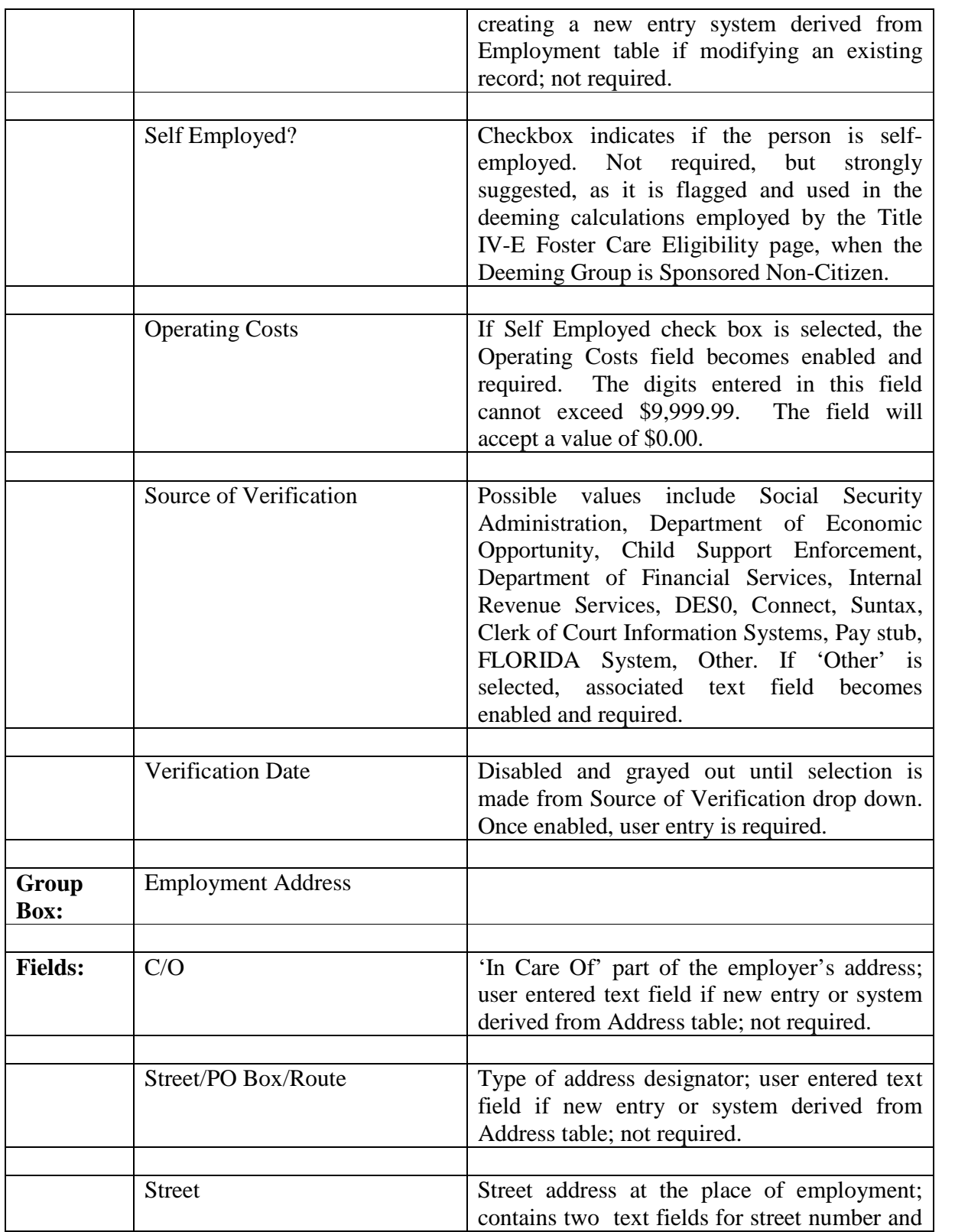

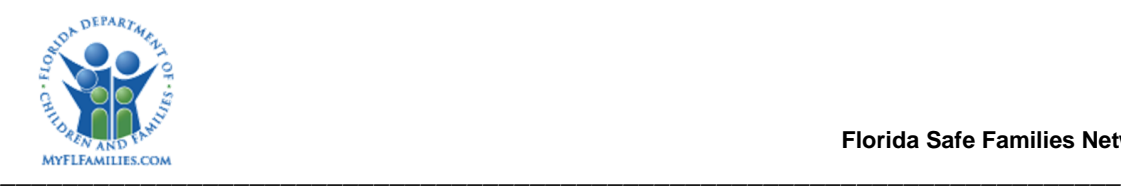

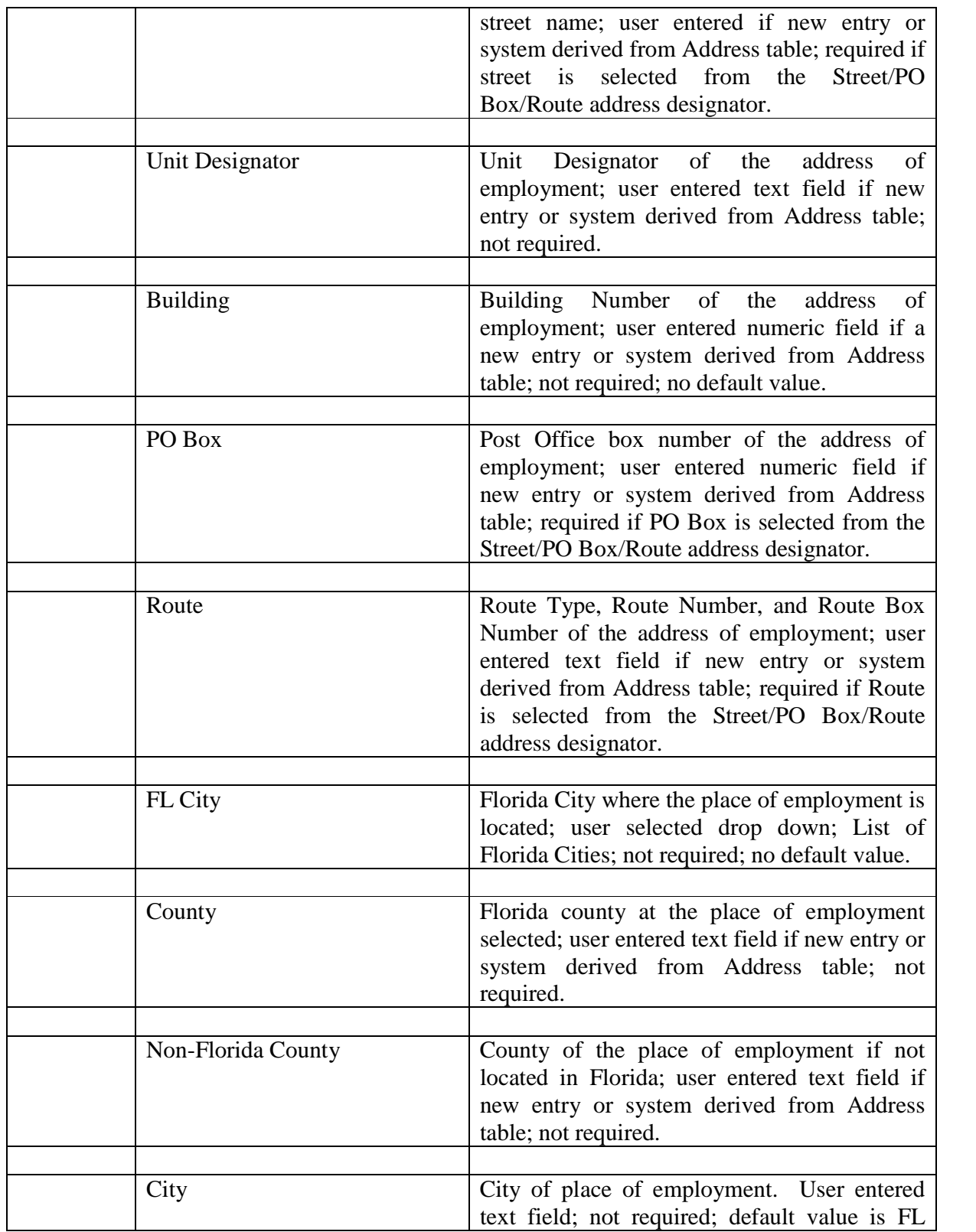

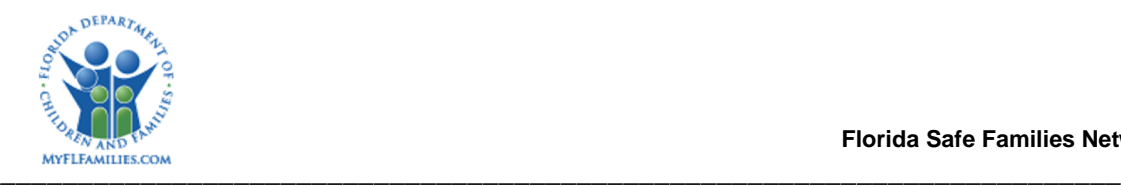

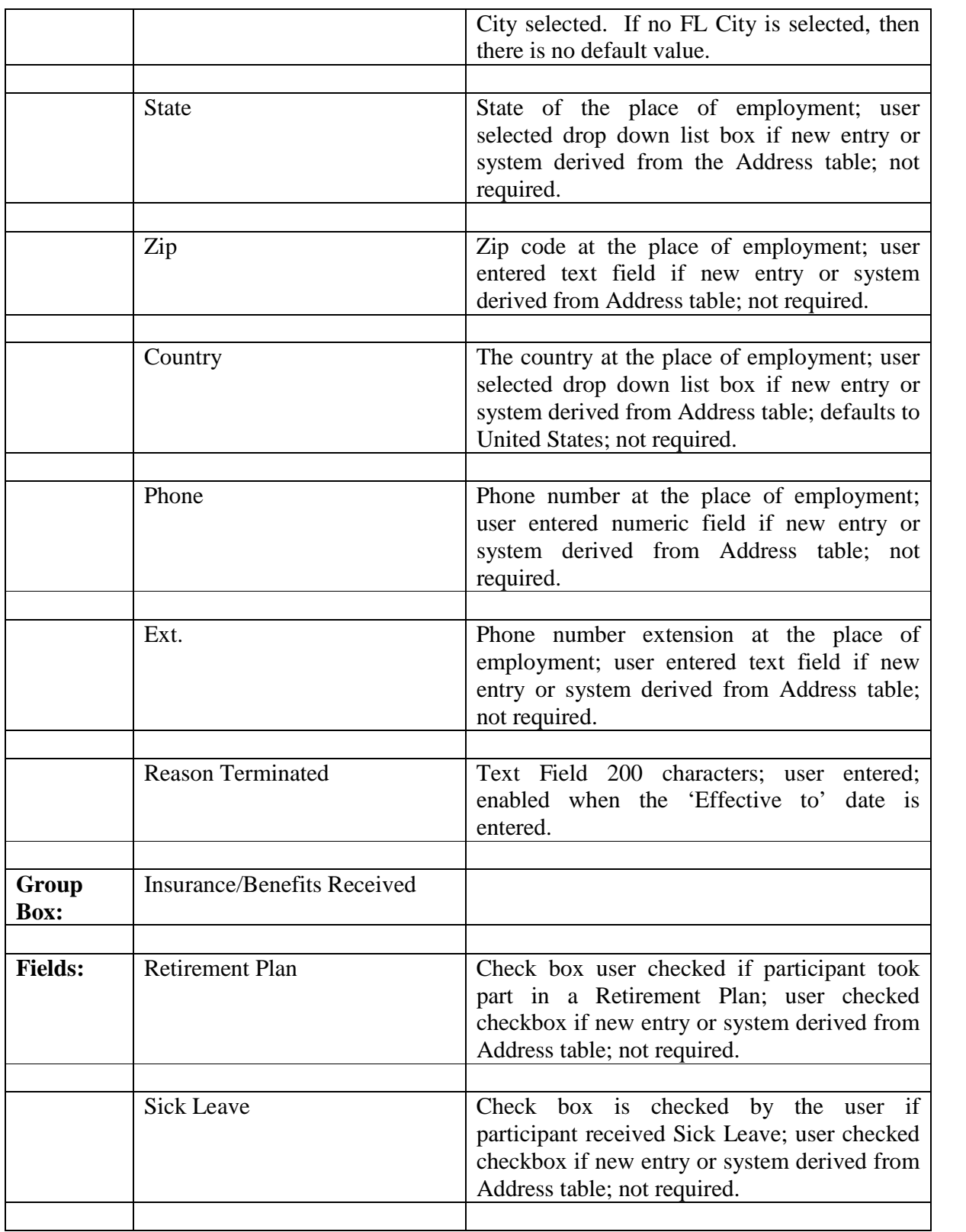

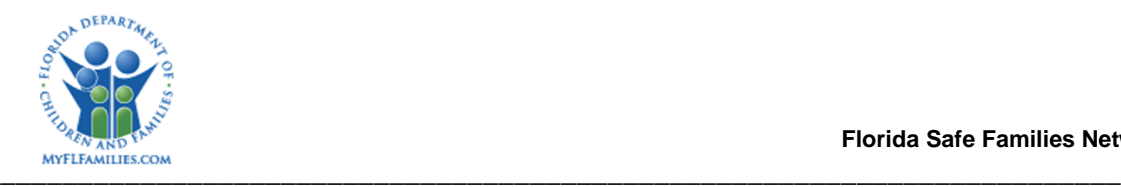

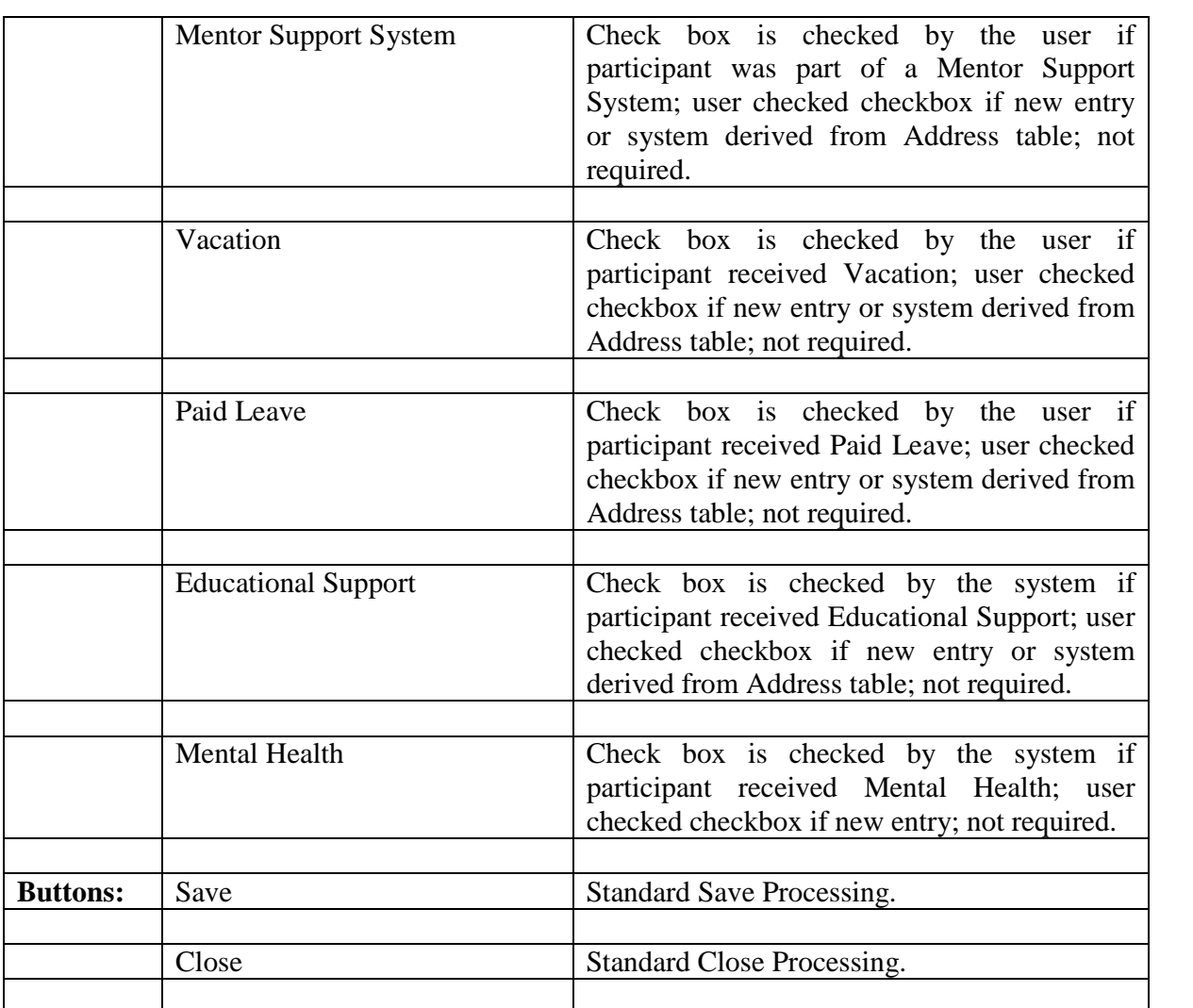

#### **1.2.5.3 Background Processing:**

- Selecting the Save button saves information to the Employment and Address tables.
- Whenever a new Employment record is created or an existing record is updated, a record is written to the Eligibility Change table where ELIGIBILITY CHANGE.cd chng field = '6' and ELIGIBILITY\_CHANGE.dt\_eff = EMPLOYMENT.dt\_efct\_strt.

\_\_\_\_\_\_\_\_\_\_\_\_\_\_\_\_\_\_\_\_\_\_\_\_\_\_\_\_\_\_\_\_\_\_\_\_\_\_\_\_\_\_\_\_\_\_\_\_\_\_\_\_\_\_\_\_\_\_\_\_\_\_\_\_\_\_\_\_\_\_\_\_\_\_\_\_\_\_

### **1.2.5.4 Save Processing:**

Changes are saved to the Employment and Address tables.

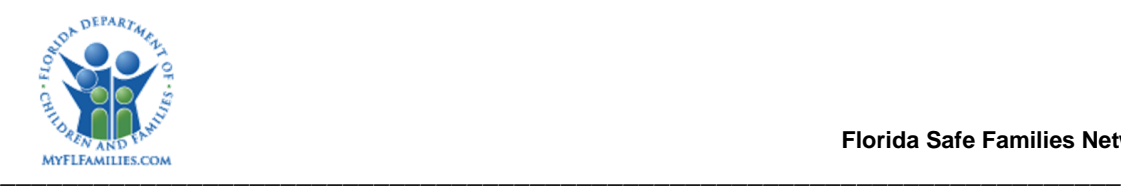

#### **1.2.5.5 CRUD Matrix:**

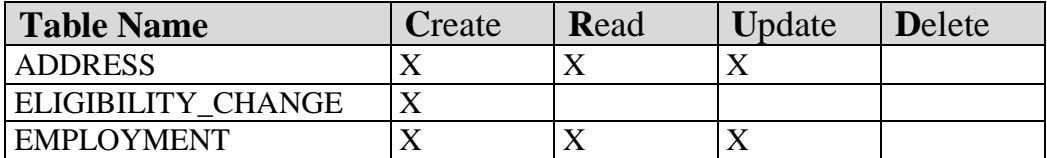

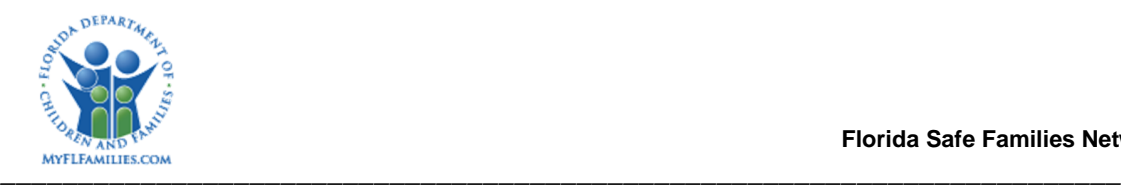

# **1.3 Inventories**

#### **1.3.1 Table Descriptions**

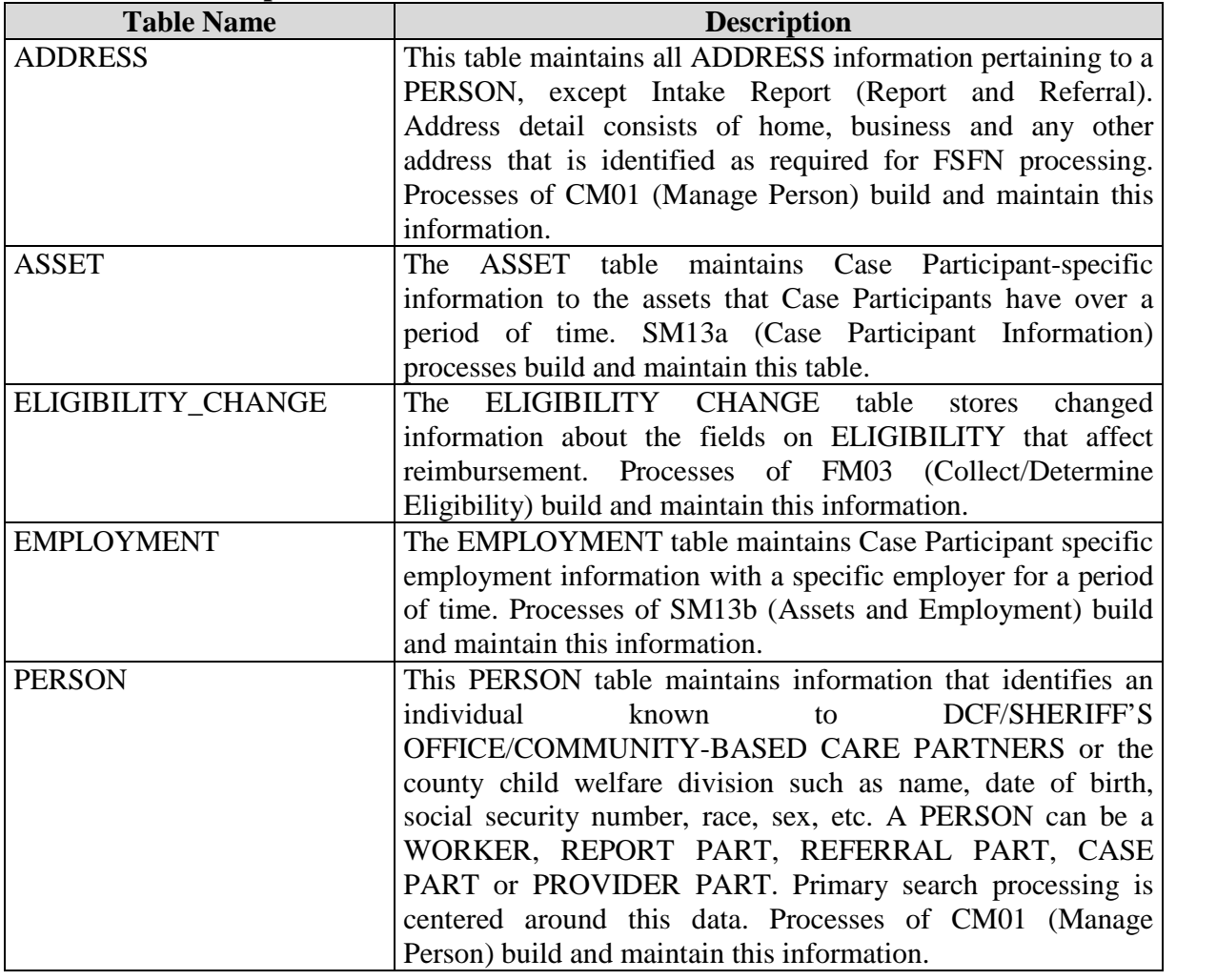

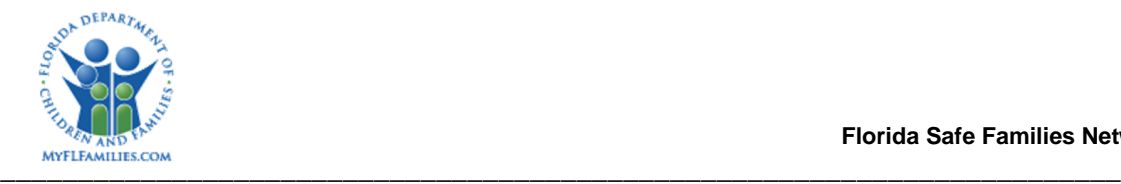

#### **Florida Safe Families Network**

#### **1.3.2 Reference Data**

## **1.3.2.1 Drop Downs Field Name:** Asset Type **Table Name:** codedesc **Group Id:** asettype **Field Name:** Insurance Type **Table Name:** code\_desc **Group Id:** instype **Field Name:** Type **Table Name: Group Id: Field Name:** Unit Designator **Table Name: Group Id: Field Name:** Street/PO Box/Route **Table Name: Group Id: Field Name:** Per **Table Name:** code\_desc\_static **Group Id:** emplwage **Field Name:** FL City **Table Name: Group Id: Field Name:** City **Table Name:** zip\_code **Field Name:** State **Table Name:** state\_code\_desc **Field Name:** Zip **Table Name:** zip-code **Field Name:** Country **Table Name:** code\_desc **Group Id:** country

*SM13b –Assets and Employment* May 12, 2017 *Topic Paper Page 38 of 43* 

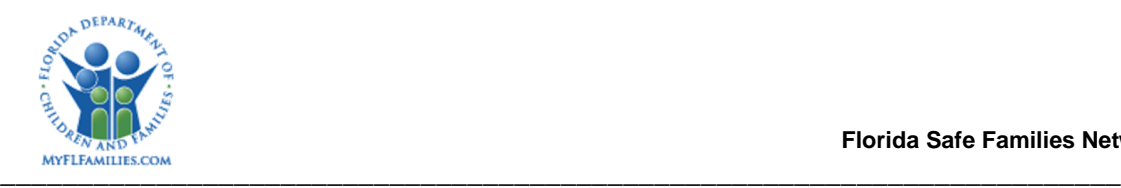

#### **1.3.2.2 Automated Messages**

• None

### **1.3.2.3 Checklists**

• None

### **1.3.2.4 Ticklers**

- None
- **1.3.2.5 Notifications**
	- None
- **1.3.2.6 Text Templates**
	- None

## **1.3.2.7 Reports**

• None

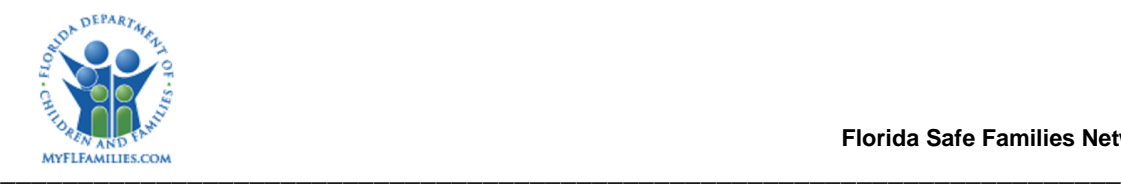

## **1.3.3 Triggers**

#### **1.3.3.1 Eligibility Change**

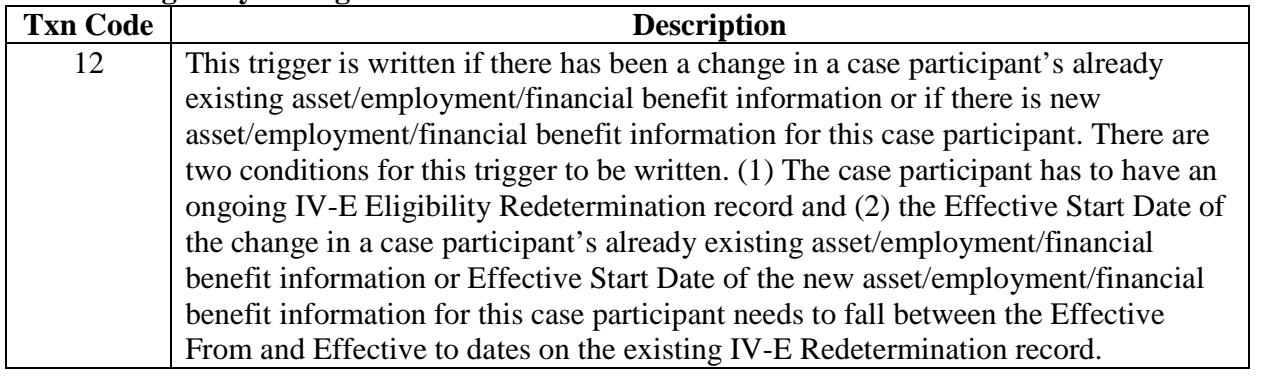

\_\_\_\_\_\_\_\_\_\_\_\_\_\_\_\_\_\_\_\_\_\_\_\_\_\_\_\_\_\_\_\_\_\_\_\_\_\_\_\_\_\_\_\_\_\_\_\_\_\_\_\_\_\_\_\_\_\_\_\_\_\_\_\_\_\_\_\_\_\_\_\_\_\_\_\_\_\_

#### **1.3.3.2 Batch Programs**

• None

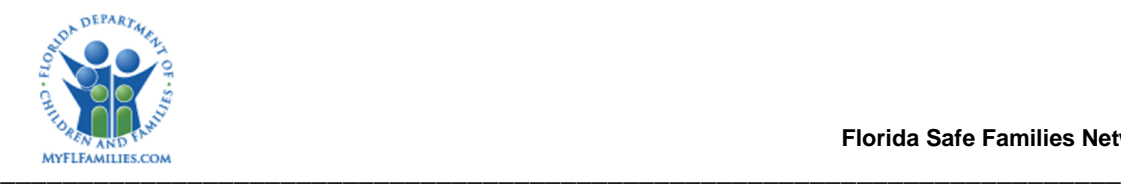

## **1.3.4 Database Definitions**

Table Name: ASSET

Primary Key: id\_case, id\_prsn, id\_aset

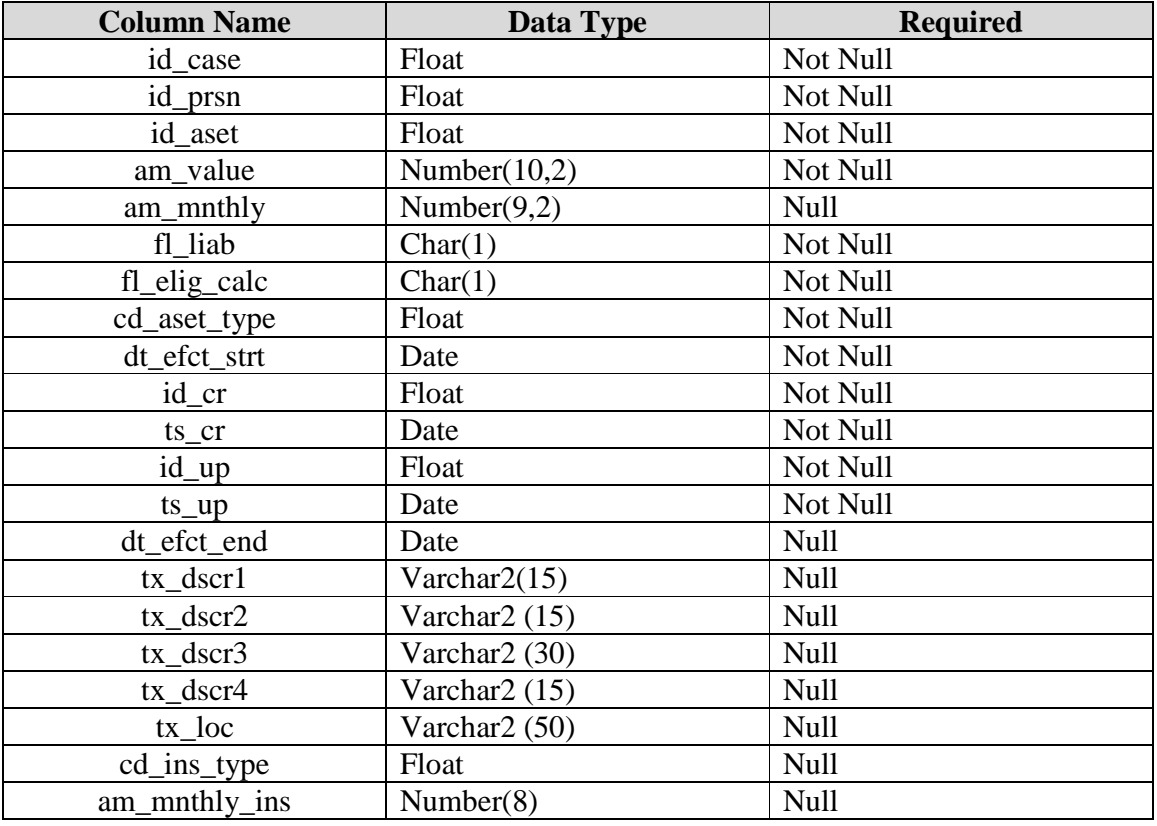

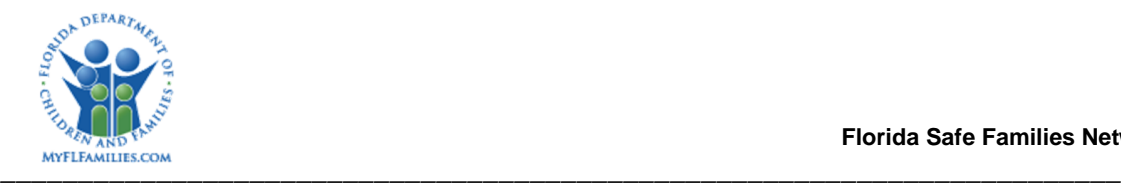

## Table Name: EMPLOYMENT Primary Key: ID\_CASE, ID\_PRSN, ID\_EMPL

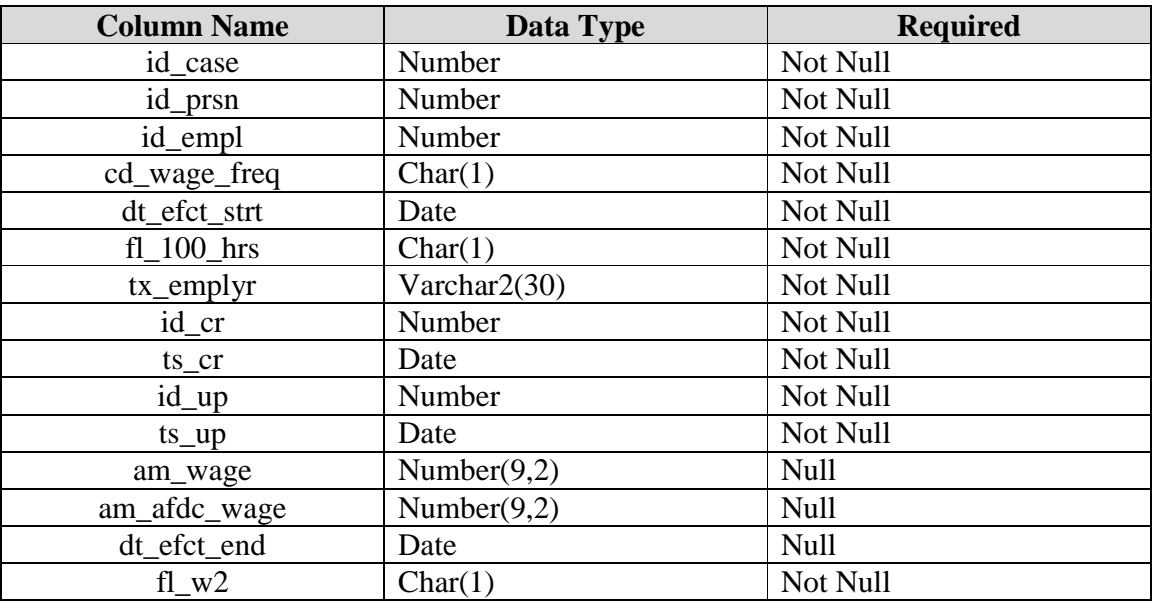

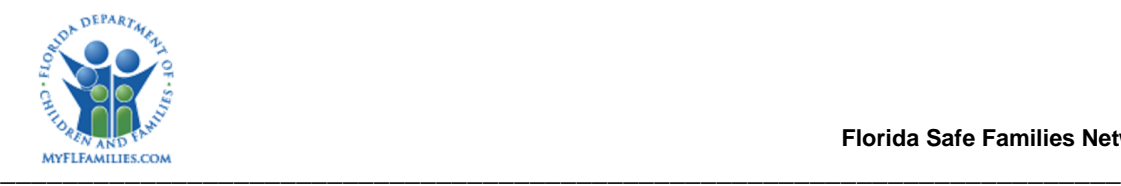

# **1.4 Requirements**

• FTF-009

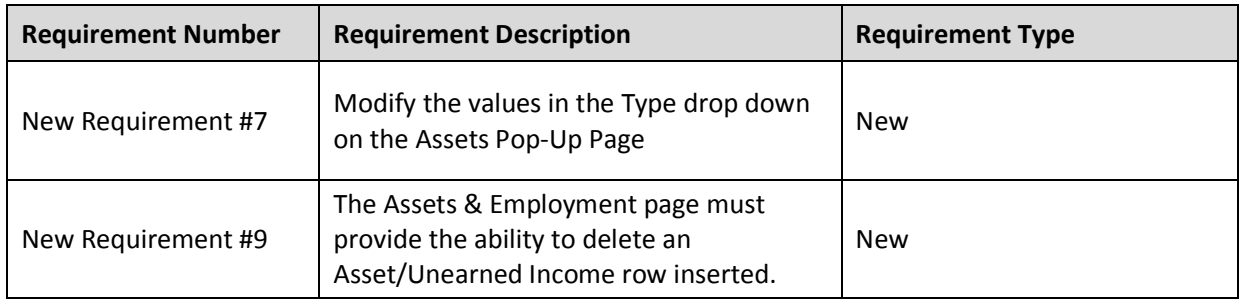